# **SR110306 • CARGA 290 Manual de Instruções Versão 2.0**

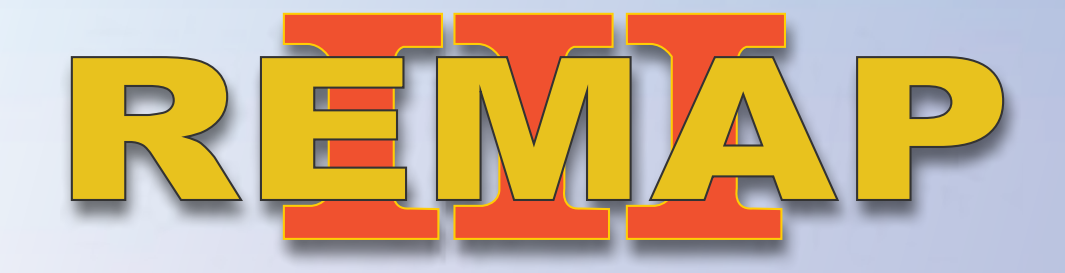

 *VW Tiguan 2010 a 2012 Imobilizador UDS-VDD-2* Via Diagnóstico e Pinça Soic 8 **Wings 1988** WWW.chavesgold.com.br

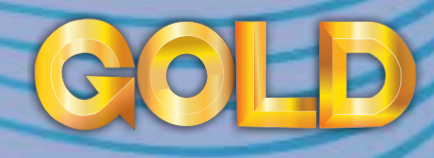

 $\rightarrow$ 

# **ÍNDICE**

# **[Introdução](#page-4-0)**

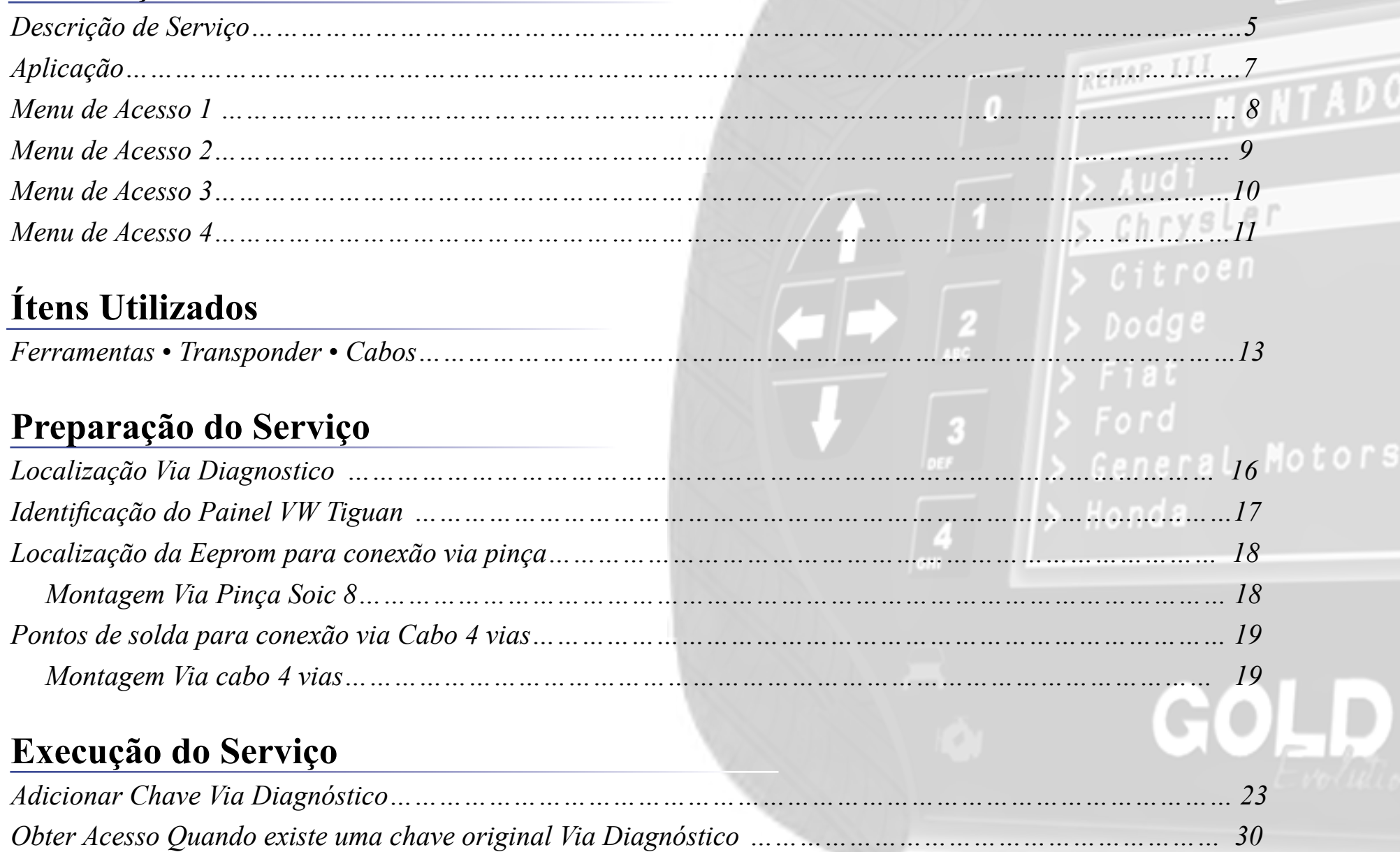

R EL

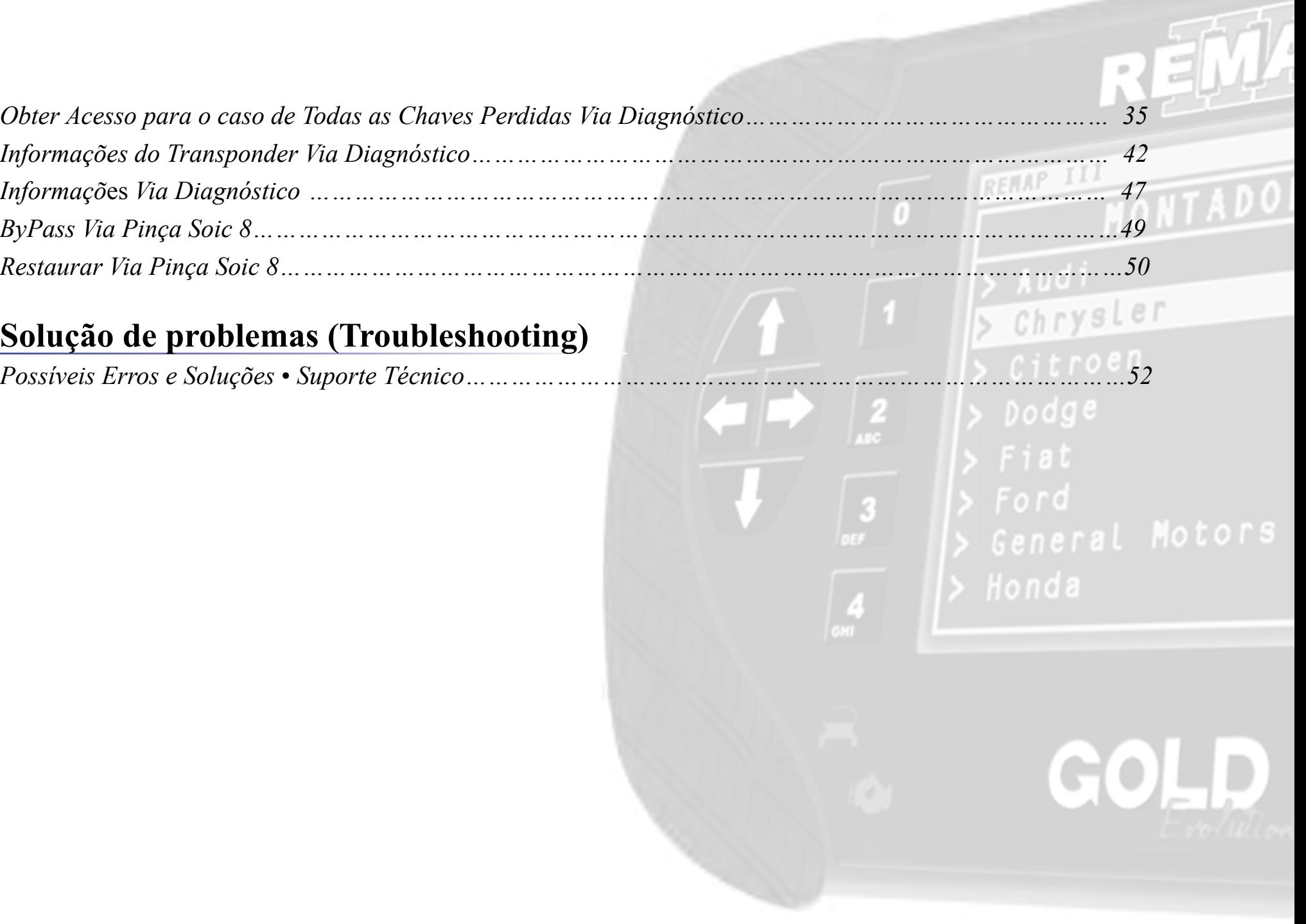

**COLLEGE COM** 

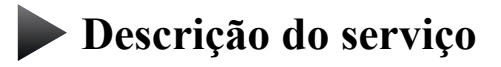

**Aplicação**

**Menus**

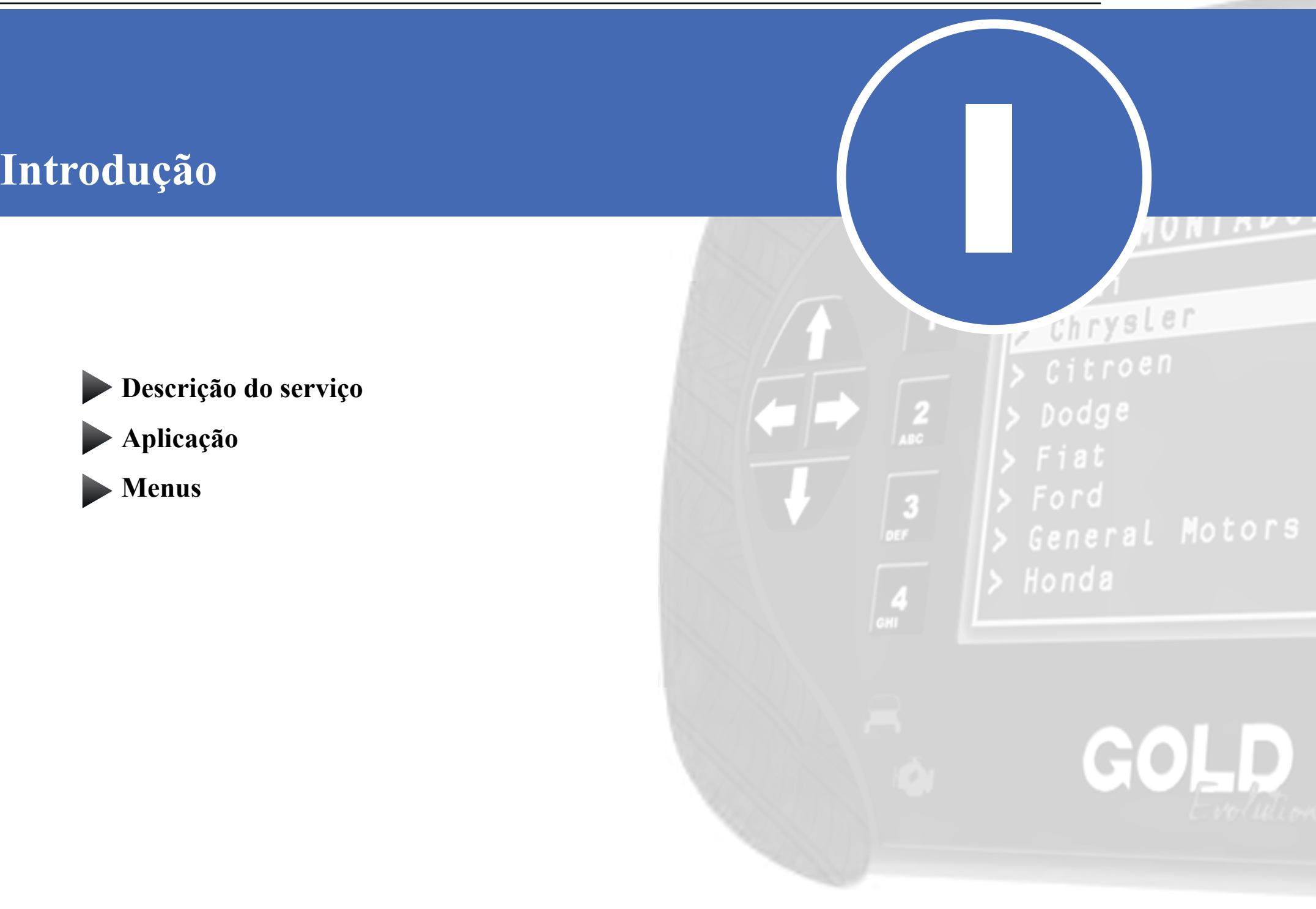

# **Introdução**

*Descrição de Serviço*

Com essa carga é possível realizar as seguintes funções:

• Chaves:

<span id="page-4-0"></span>I

• Adicionar Chaves Via Diagnóstico

►Este procedimento adiciona novas chaves ao veículo. Ele pode ser executado inicialmente e caso o painel já esteja com a autenticação liberada, a chave será apresentada. Mas caso o painel ainda não esteja autenticado, será exibida a mensagem "Falha na autenticação do sistema. Execute a função Obter Acesso no menu". Se isto ocorrer, deve-se acessar o menu Obter Acesso e seguir as instruções.

#### • Obter Acesso Via Diagnóstico

►O objetivo dessa função é obter a acesso para Autenticação com o painel, liberando-o de forma definitiva para apresentação de chaves. Existem duas maneiras de se autenticar:

1- Utilizando uma chave original para se ligar a ignição.

2- Executando o Bypass via pinça e restaurando-o após o procedimento.

**O fluxo de execução do procedimento o guiará para que a opção correta seja escolhida.**

• Informações Via Diagnóstico

►Exibe algumas informações como: Fabricante, Sistema, Numero do painel e Numero do chassi.

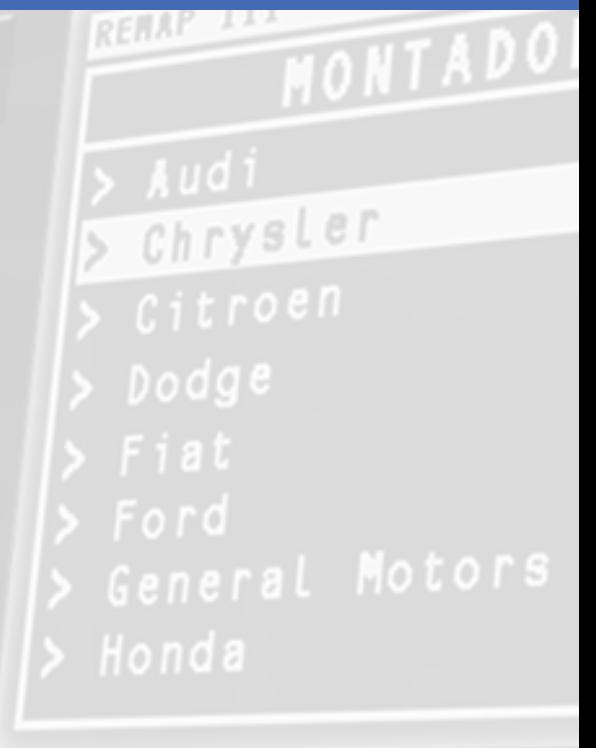

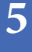

# **Introdução**

#### *Descrição de Serviço*

#### • Informações do Transponder Via Diagnóstico

►Este serviço realiza uma leitura via diagnóstico das características do transponder que está na chave de ignição do carro naquele momento.

As características exibidas são:

**- Apresentado:** Se indicar SIM, significa que o transponder está apresentado para aquele veículo.

**- Preparado:** Se indicar SIM, significa que o transponder está dedicado para aquele veículo.

**- Bloqueado:** Se indicar SIM, significa que o transponder está bloqueado.

#### • ByPass Via Pinça Soic 8

►Realiza o ByPass no módulo. É necessário executá-lo antes de obter acesso ao painel e apenas no caso de todas as chaves perdidas.

#### • Restaurar Via Pinça Soic 8

►Restaura a memória original que foi substituída pelo ByPass. Deve ser realizado apenas após a obtenção de acesso ao painel do veículo que se fez necessário a realização do bypass.

REHAP II Chrysler  $D$ odge

| 3

<span id="page-6-0"></span>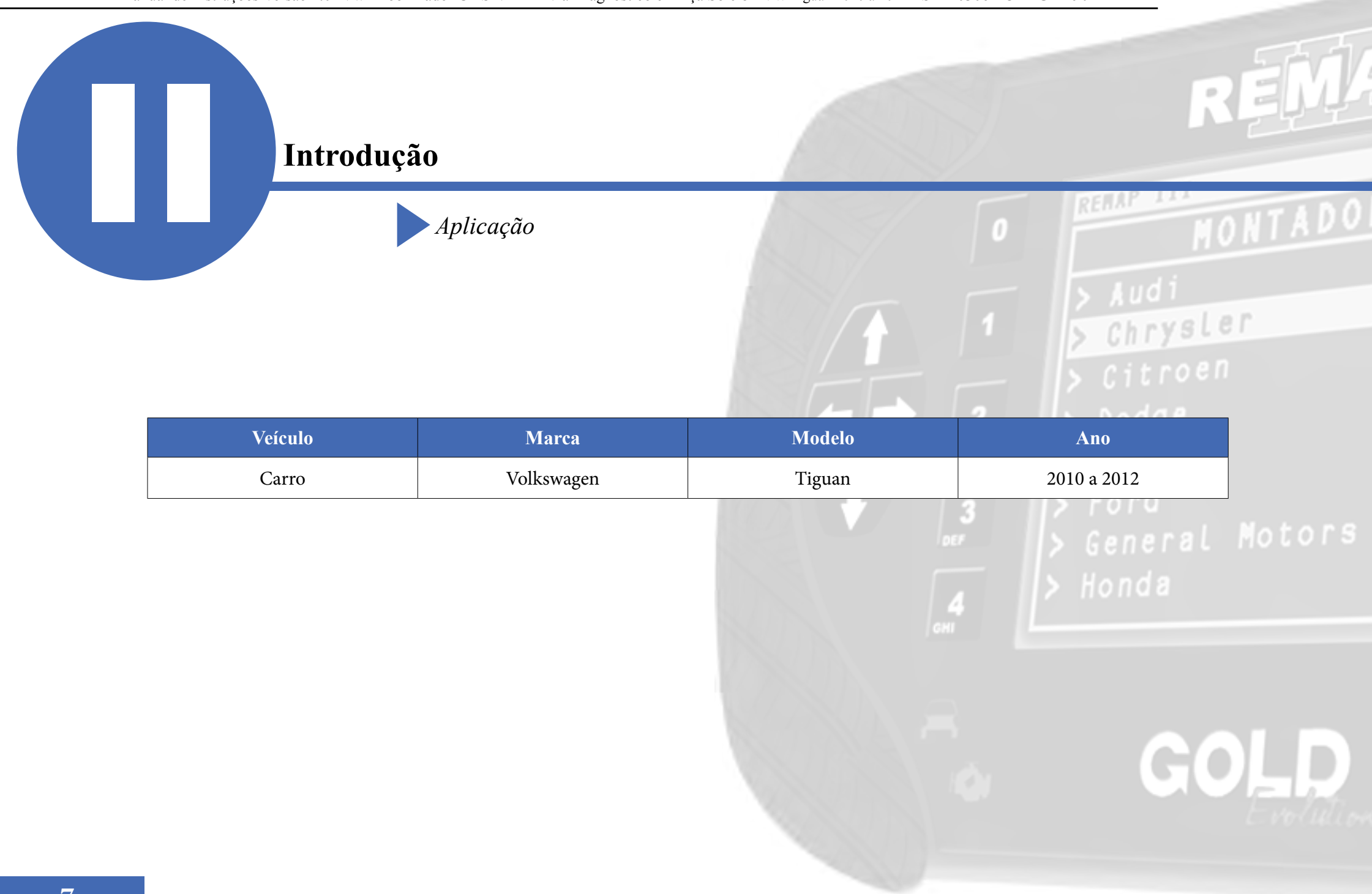

<span id="page-7-0"></span>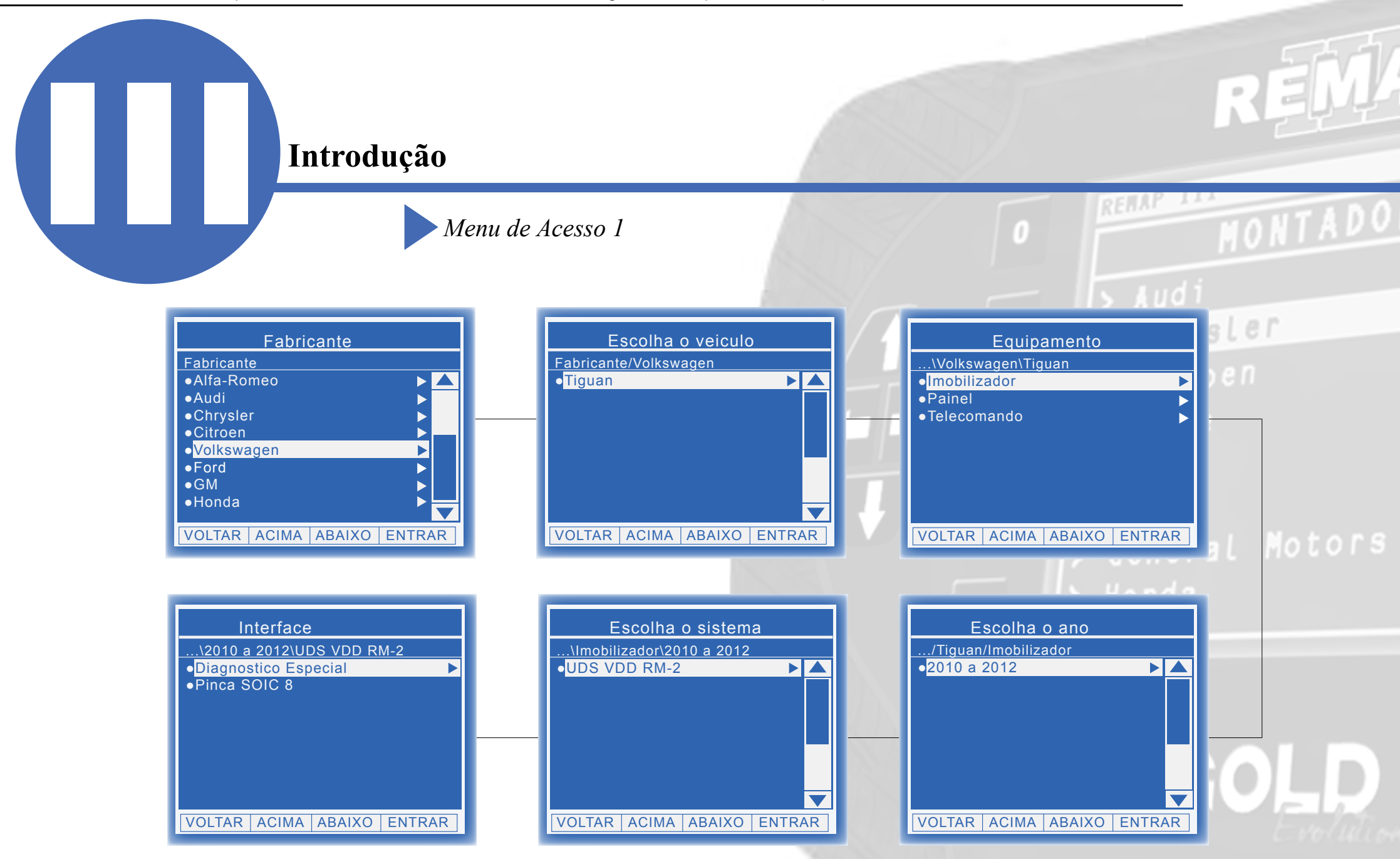

<span id="page-8-0"></span>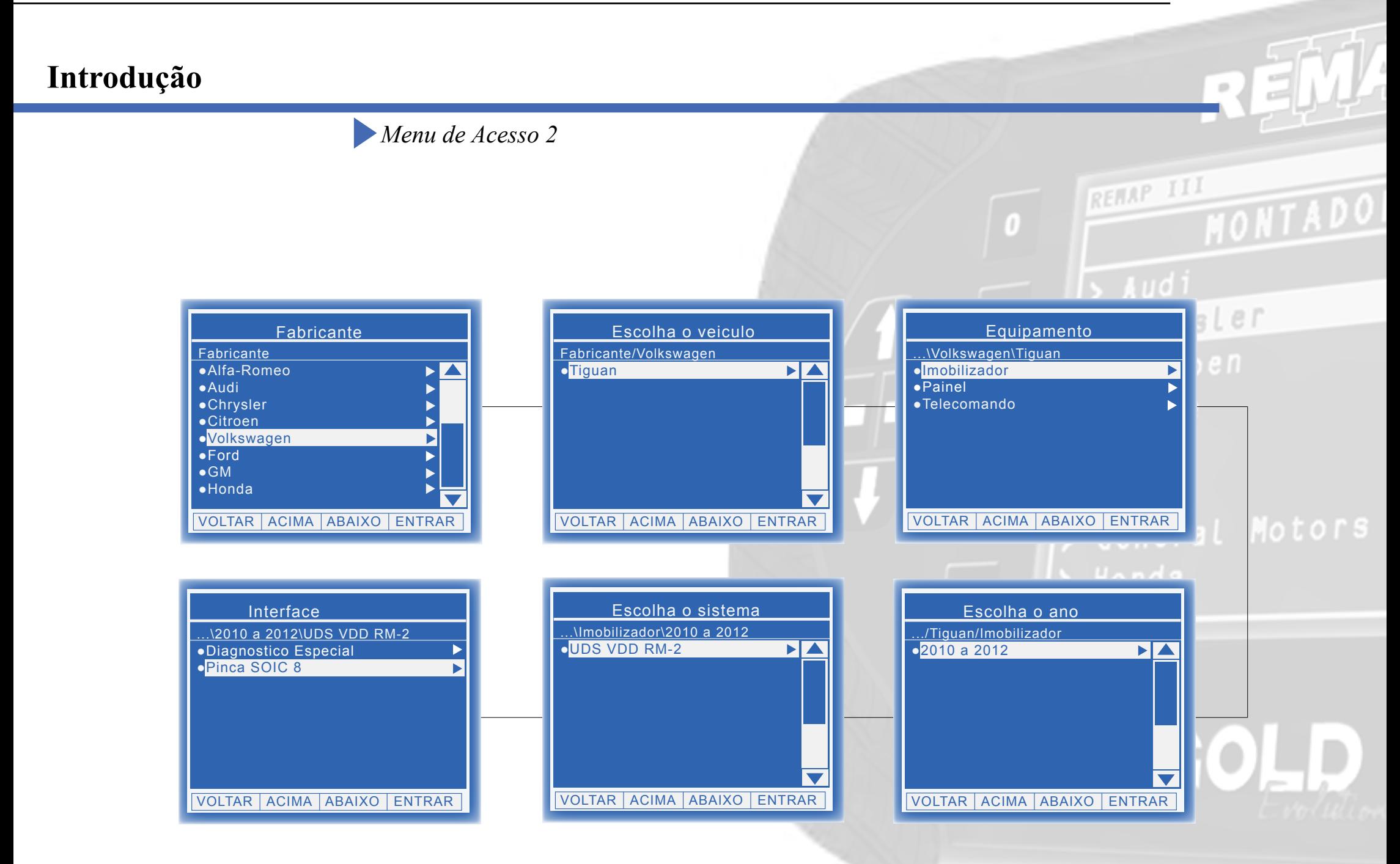

<span id="page-9-0"></span>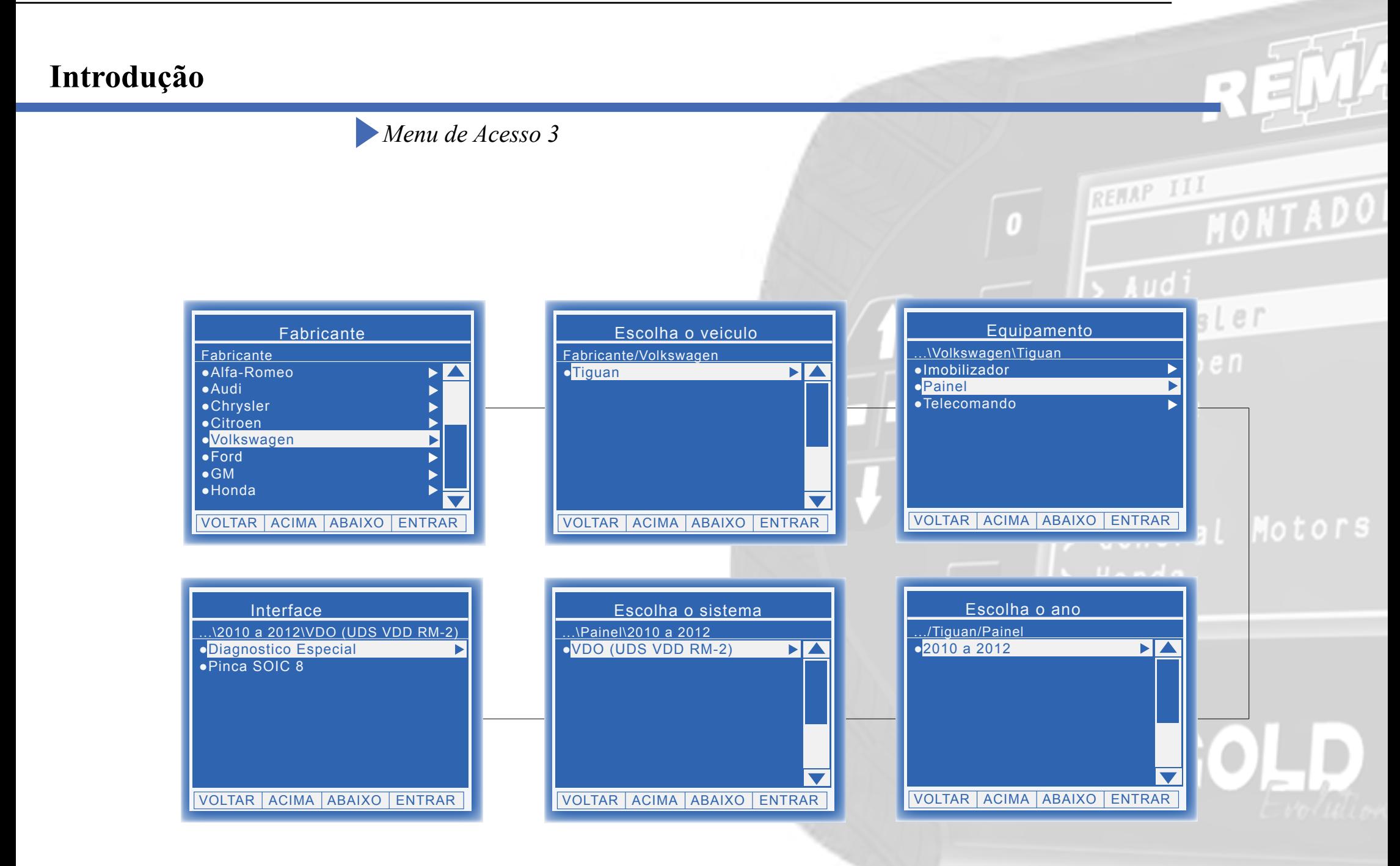

<span id="page-10-0"></span>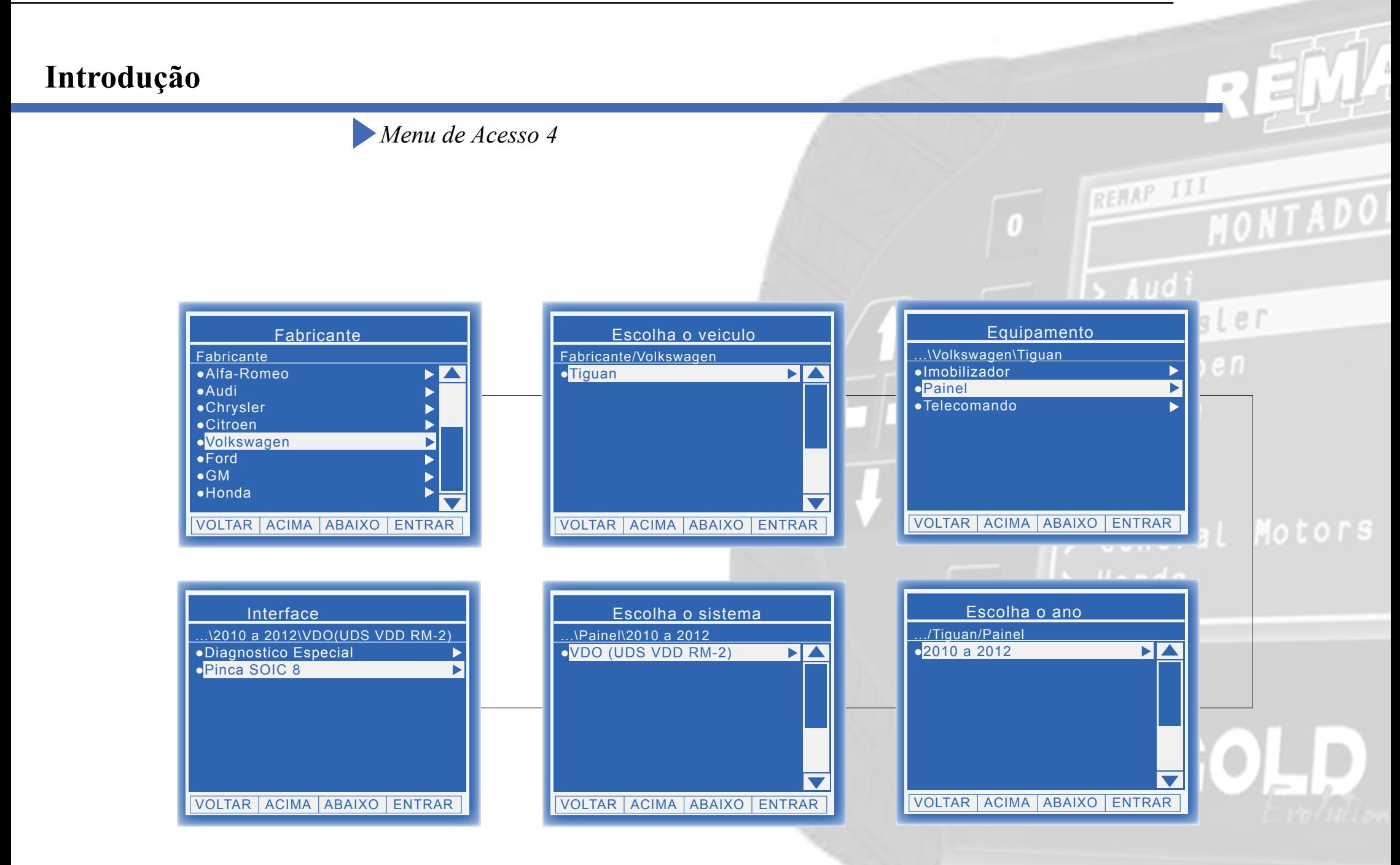

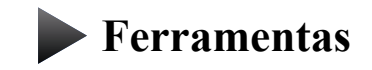

**Transponder**

**Cabos**

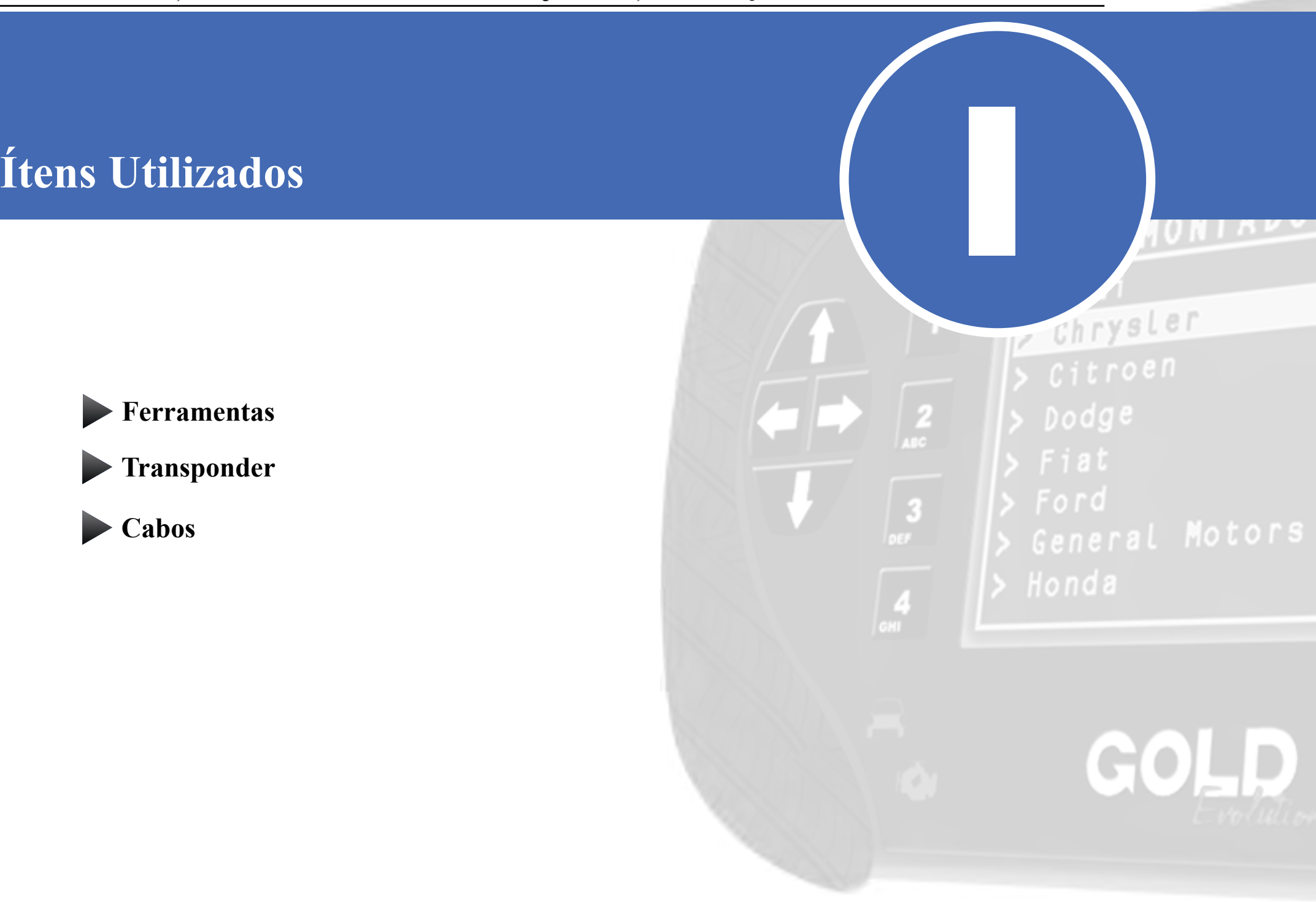

<span id="page-12-0"></span>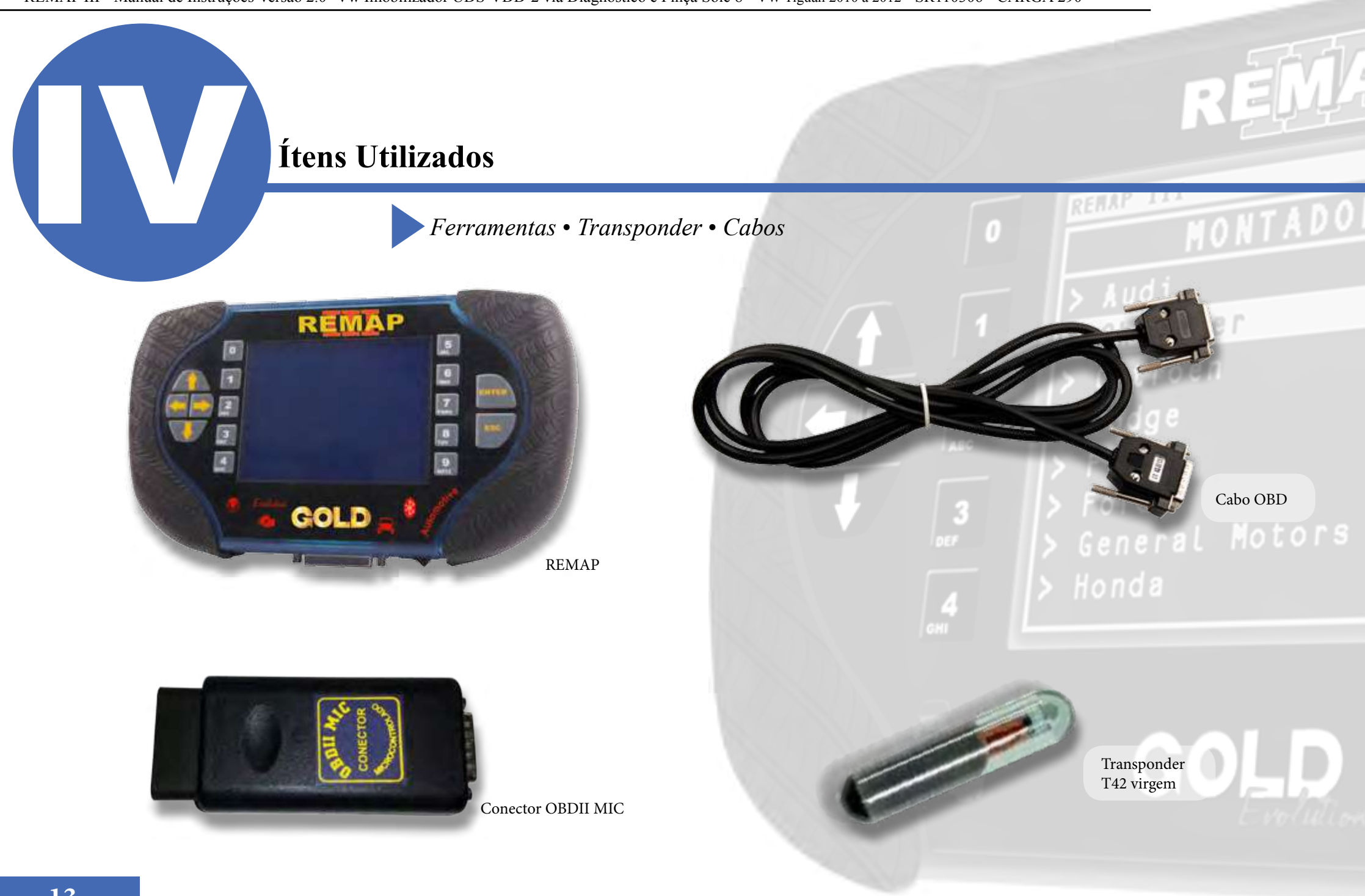

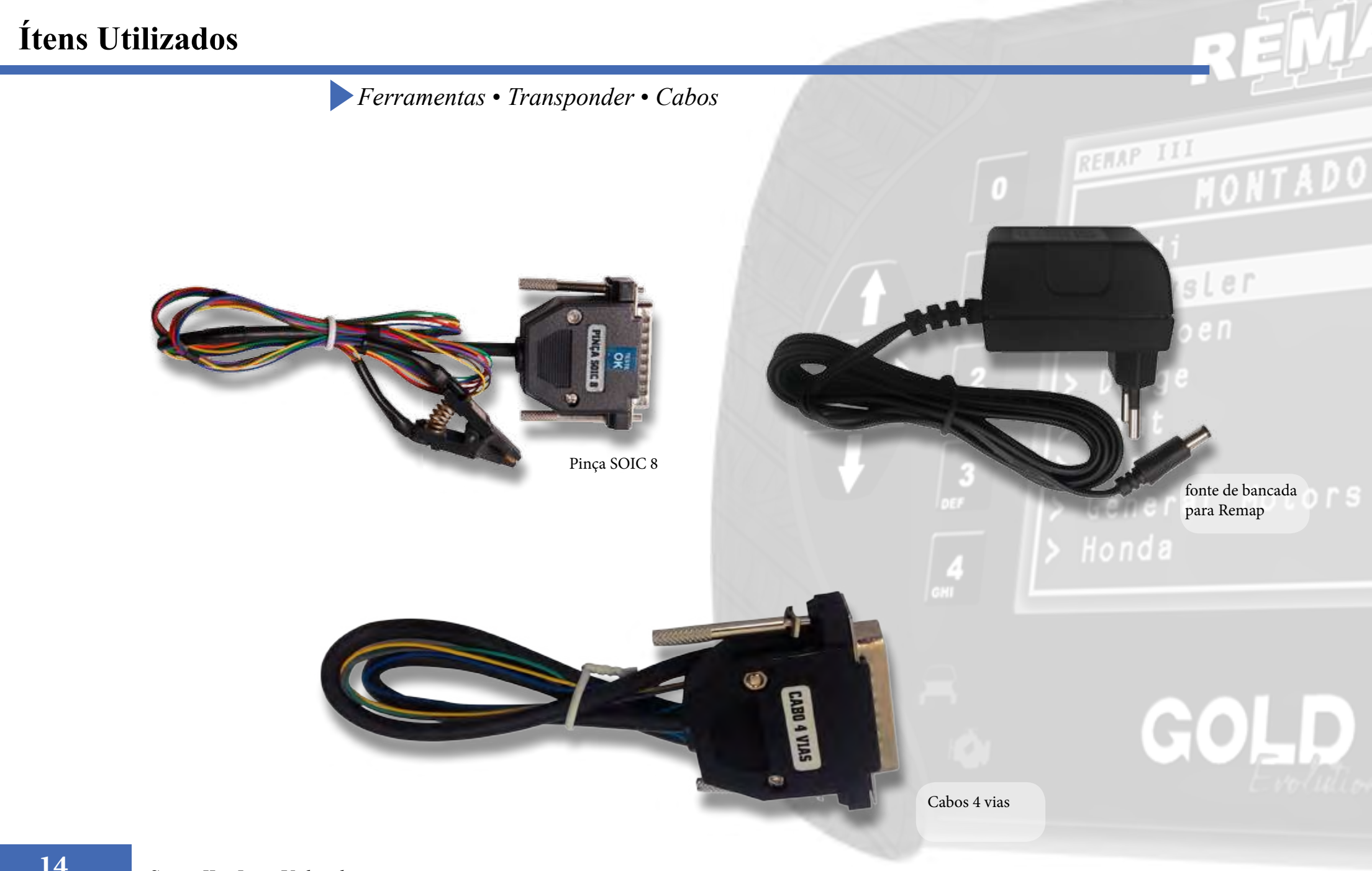

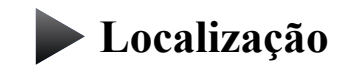

**Montagem** 

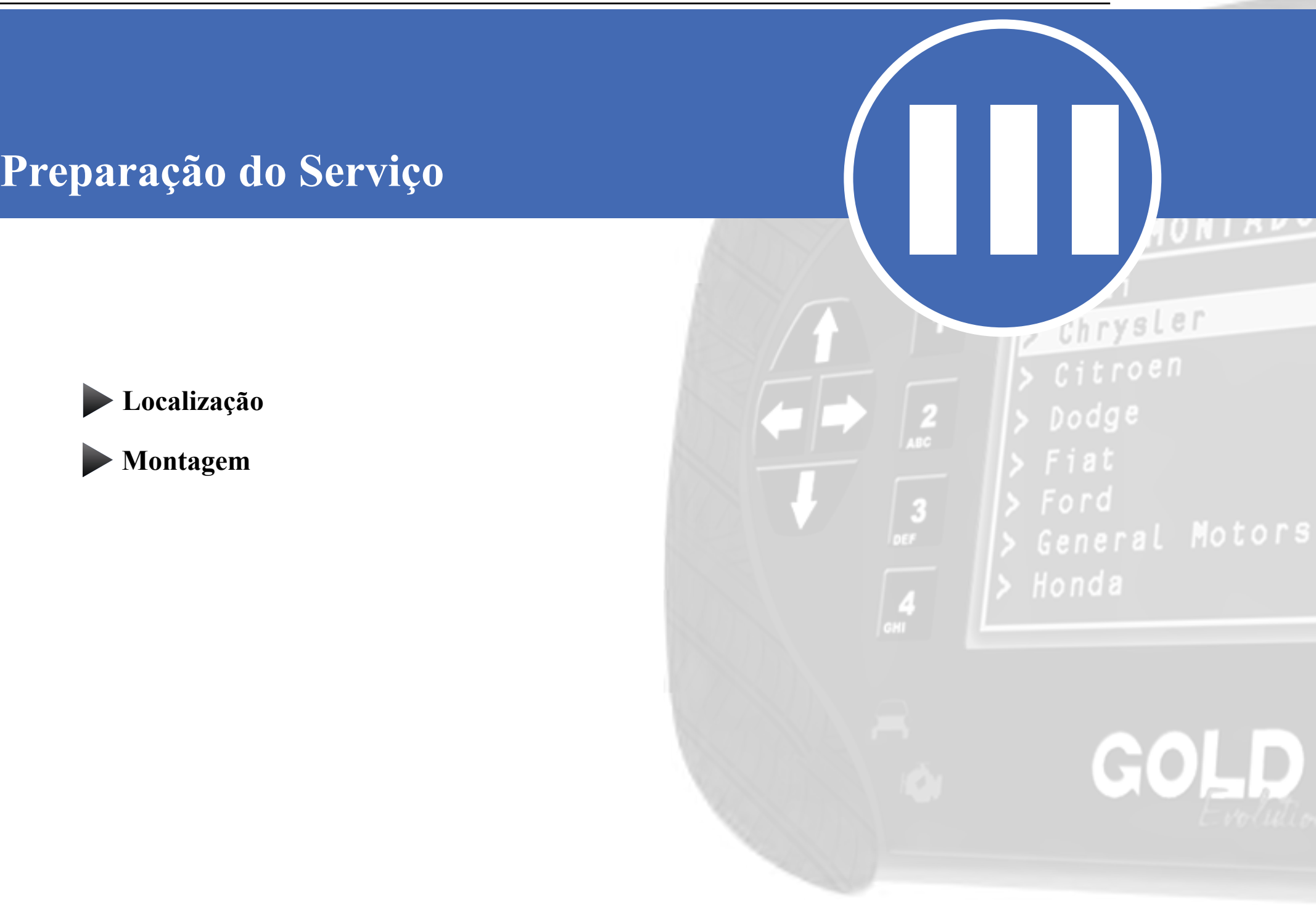

# <span id="page-15-0"></span>**Preparação do Serviço**<br>*Localização Via Diagnostico* Chrysler Dodge  $\overline{\bullet}$  $\Box$  $\overline{\phantom{a}}$ **5** $\bullet$  $\overline{\phantom{a}}$

<span id="page-16-0"></span>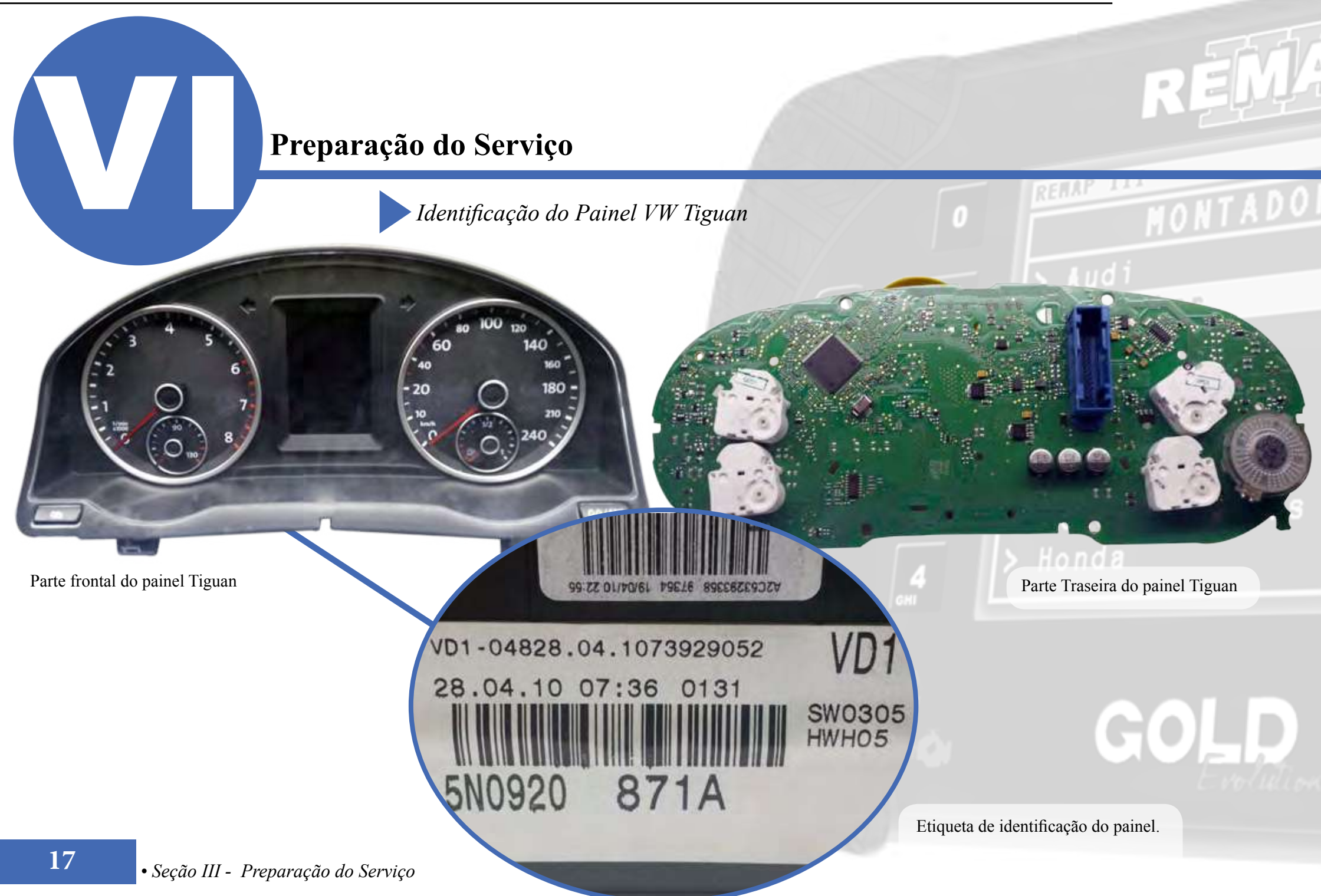

<span id="page-17-0"></span>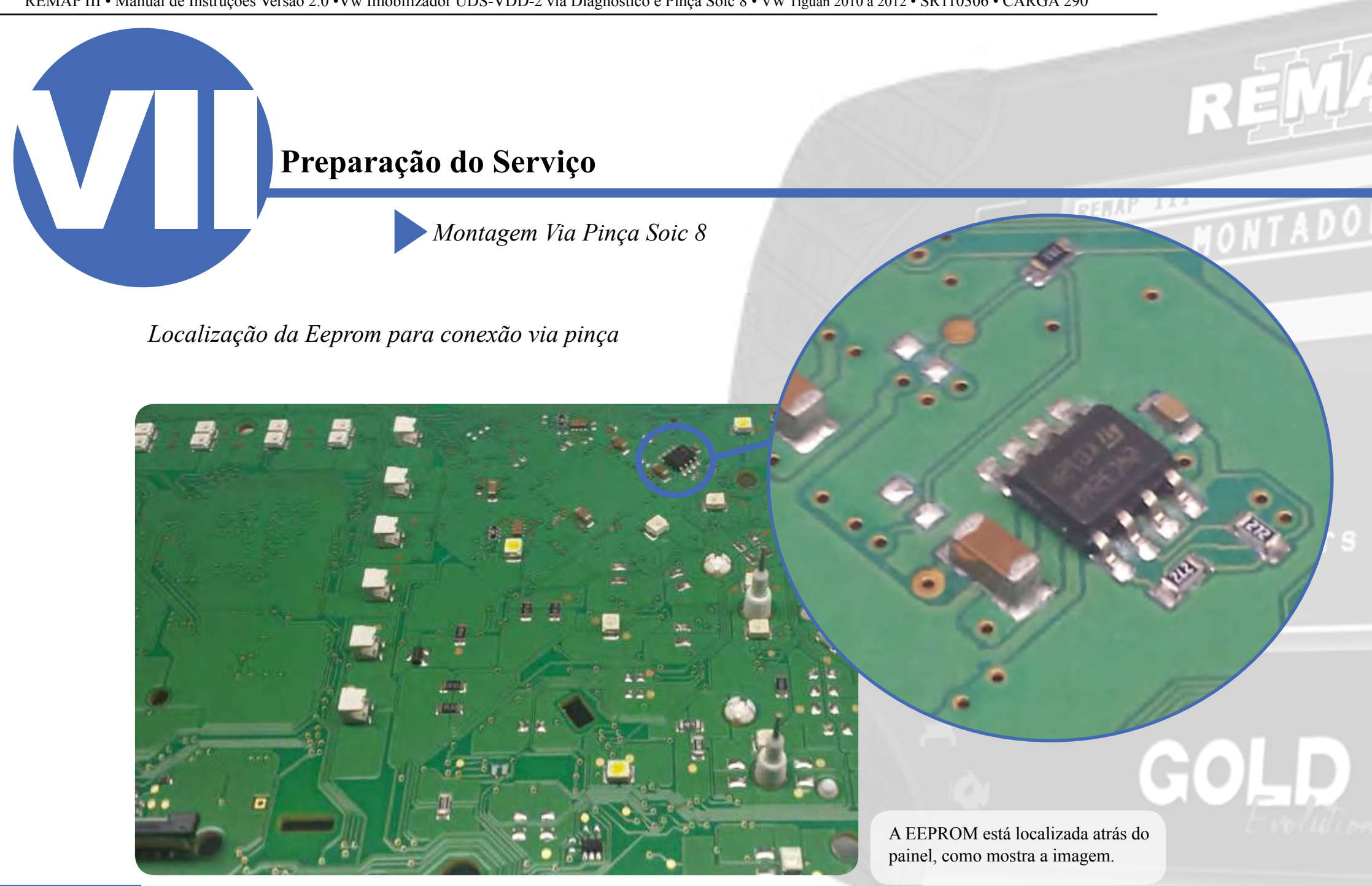

## <span id="page-18-0"></span>**Preparação do Serviço**

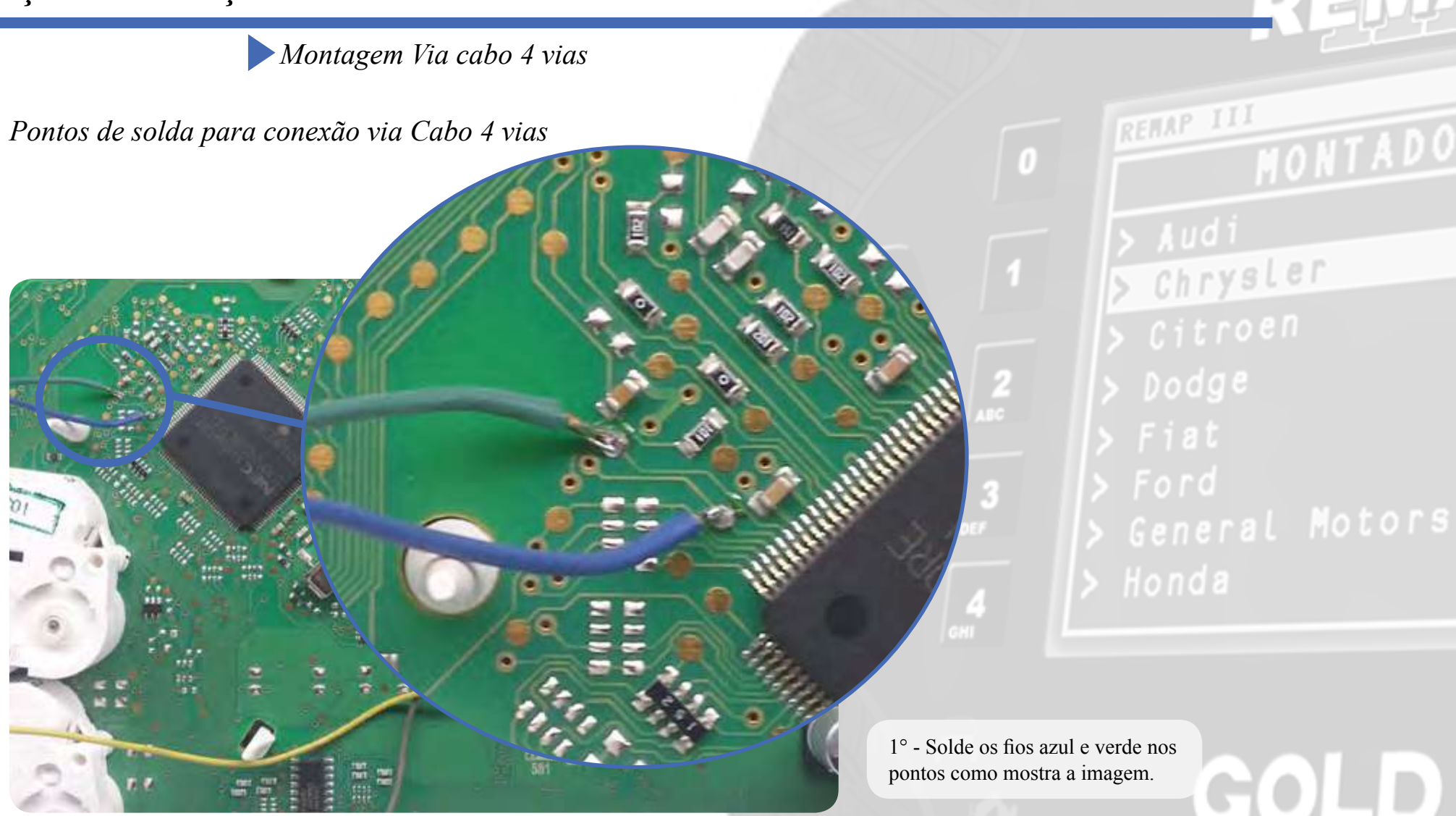

# **Preparação do Serviço**

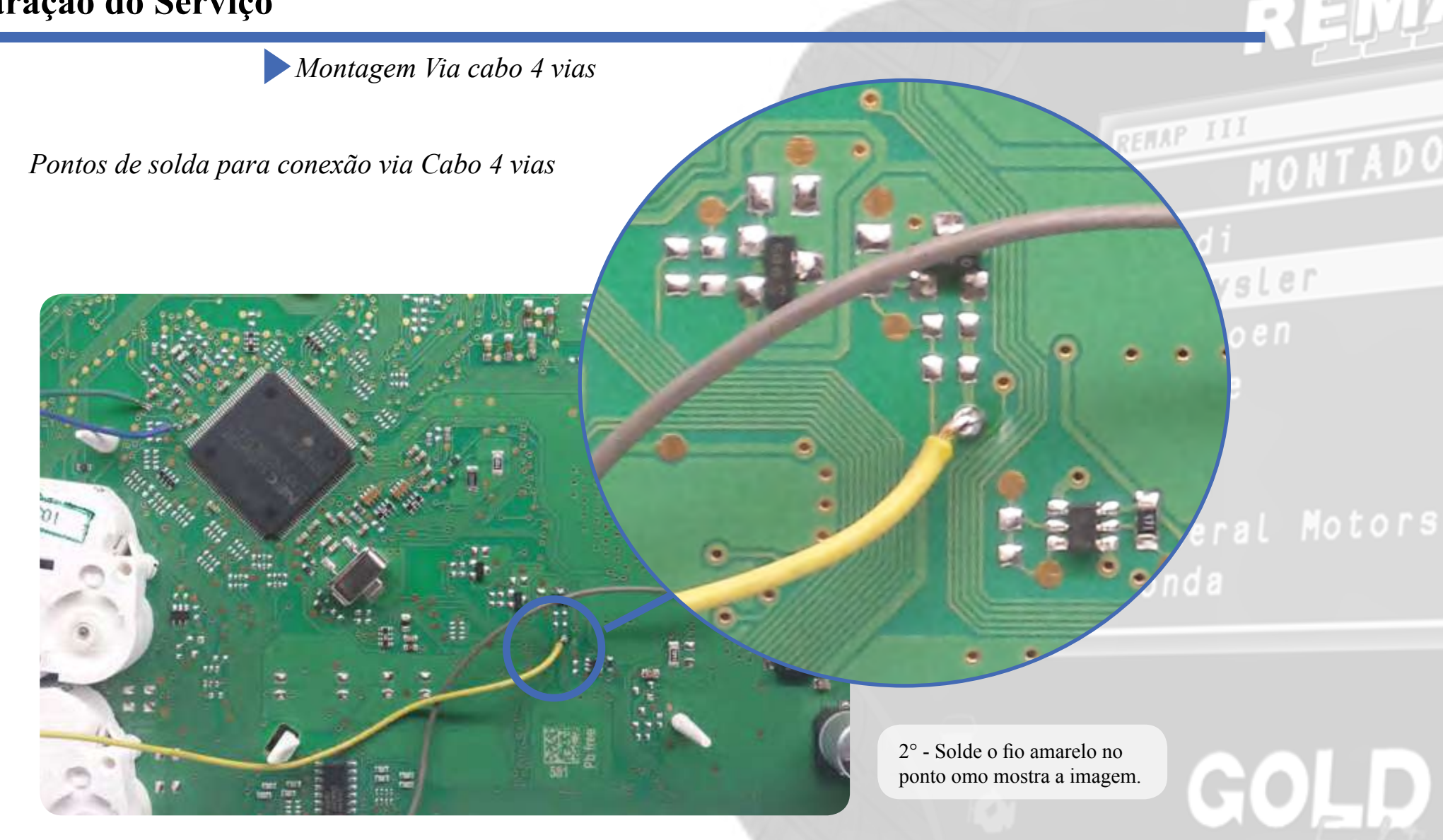

# **Preparação do Serviço**

*Montagem Via cabo 4 vias*

*Pontos de solda para conexão via Cabo 4 vias*

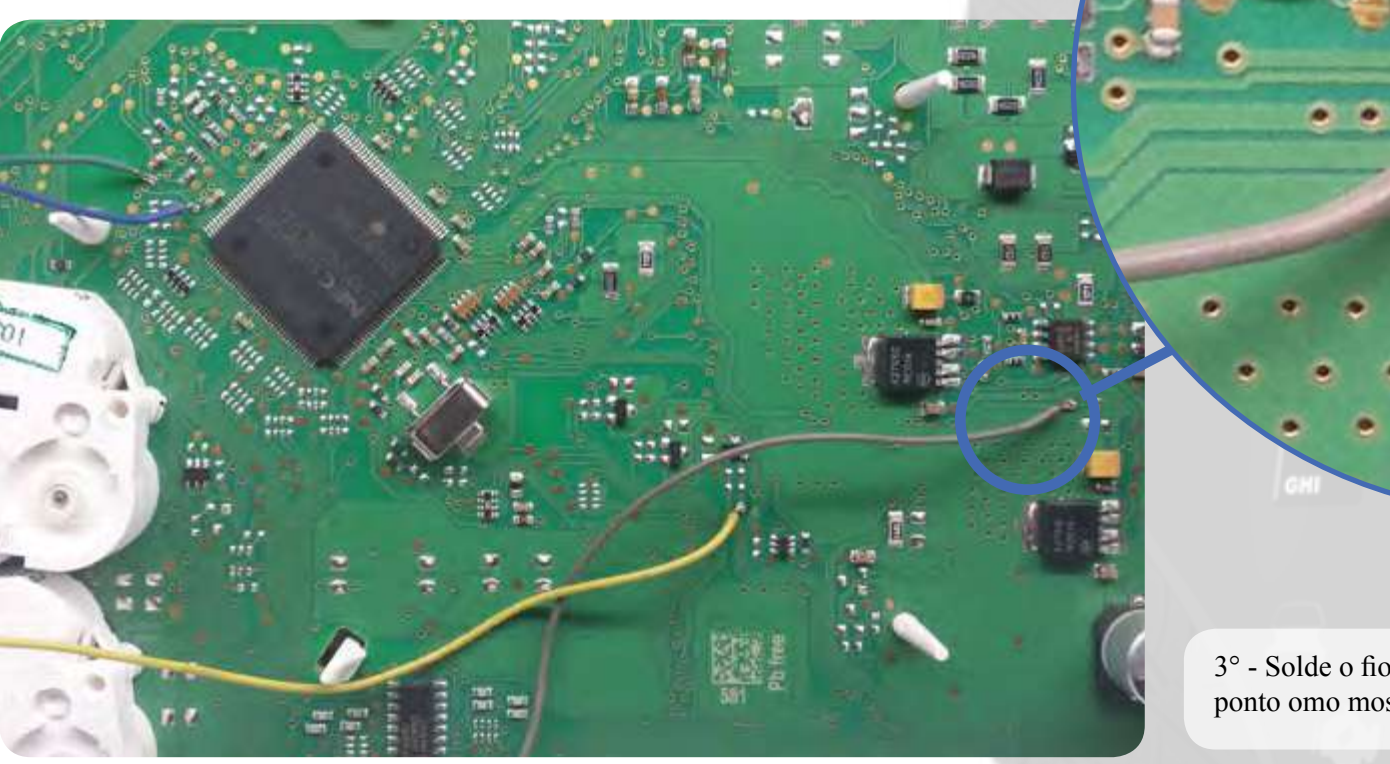

3° - Solde o fio Cinza no ponto omo mostra a imagem.

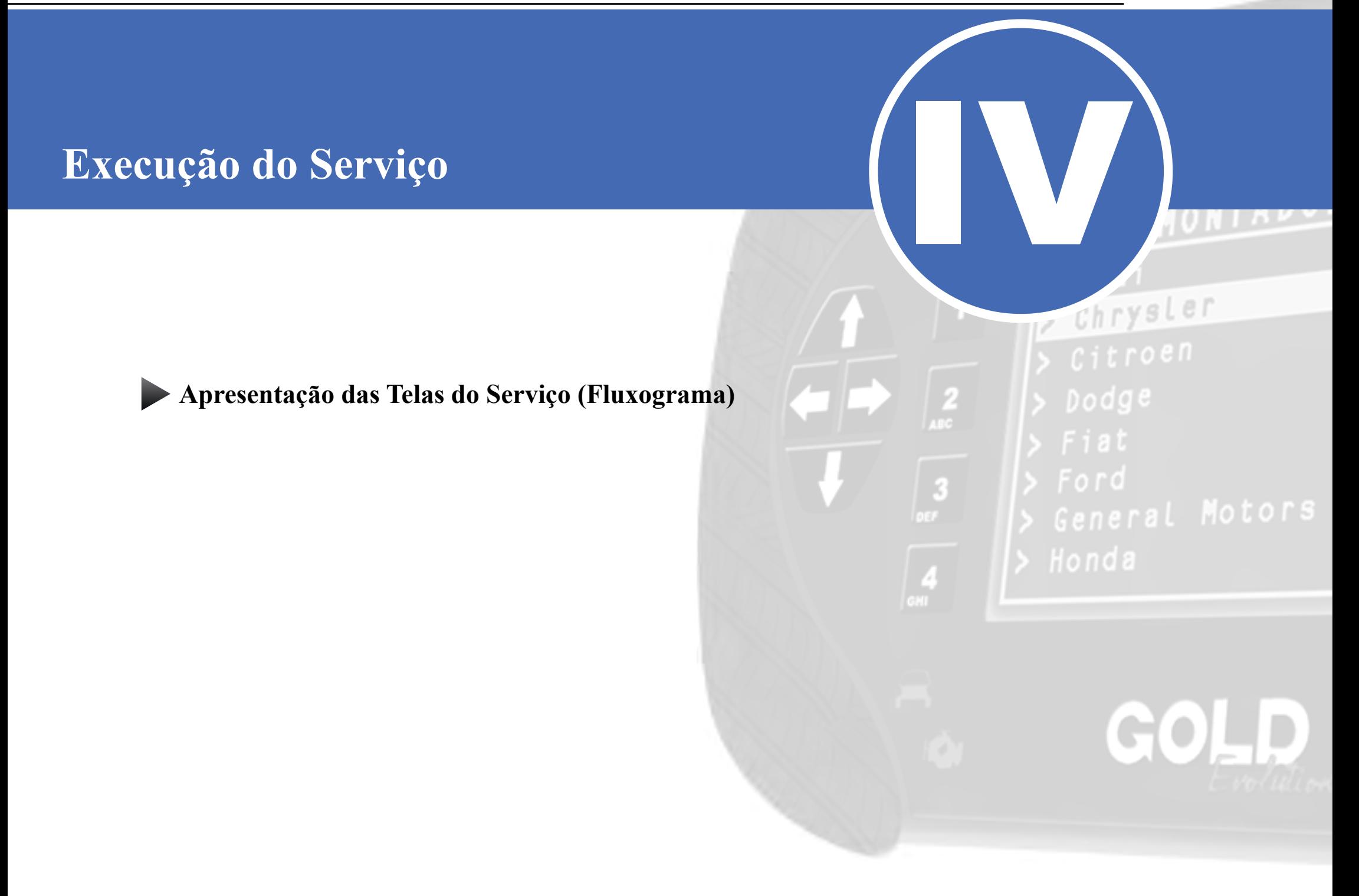

<span id="page-22-0"></span>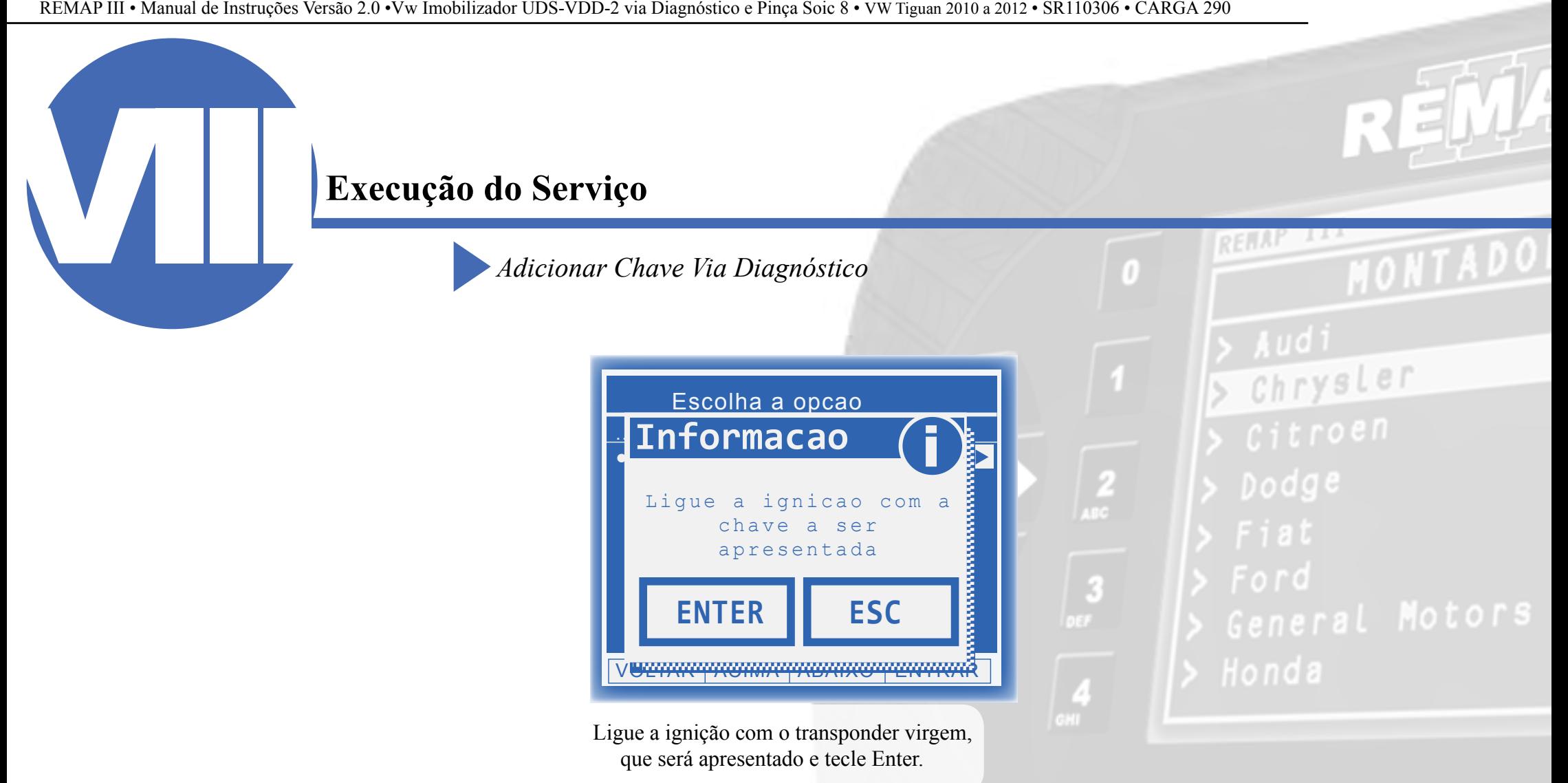

*Adicionar Chave Via Diagnóstico*

### **Execução do Serviço**

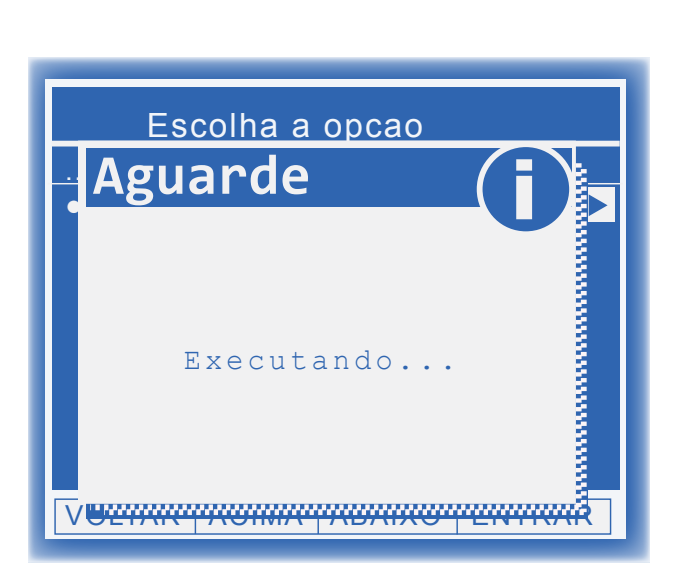

Neste momento o Remap está tentando Autenticar no painel.

#### *Possíveis erros:*

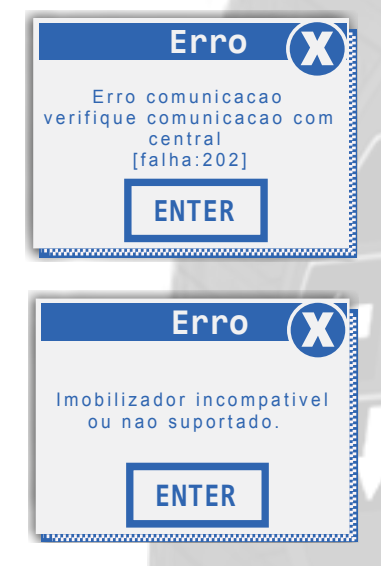

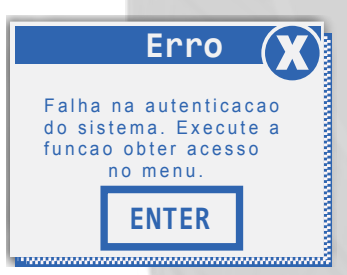

"Erro 202" - Este erro ocorre quando o veículo acessado está errado.

# $p$ odge

REMAP II

"Imobilizador incompatível ou não suportado" - Este erro ocorre quando o veículo possui um sistema diferente de imobilizador.<br>
Geografia

"Falha na autenticação do sistema. Execute a função Obter Acesso no menu" - Este erro ocorre quando não foi possível autenticar o painel. Neste caso deve-se acessar a função "Obter acesso" antes de adicionar a chave. Clique aqui para informações de execução: *[Cópia de Chaves](#page-29-0)* ou *[Todas as Chaves perdidas](#page-34-0)*

*\*\*Veja mais detalhes de possíveis erros e soluções na seção de Solução de problemas [\(Troubleshooting\)](#page-51-0) do manual.*

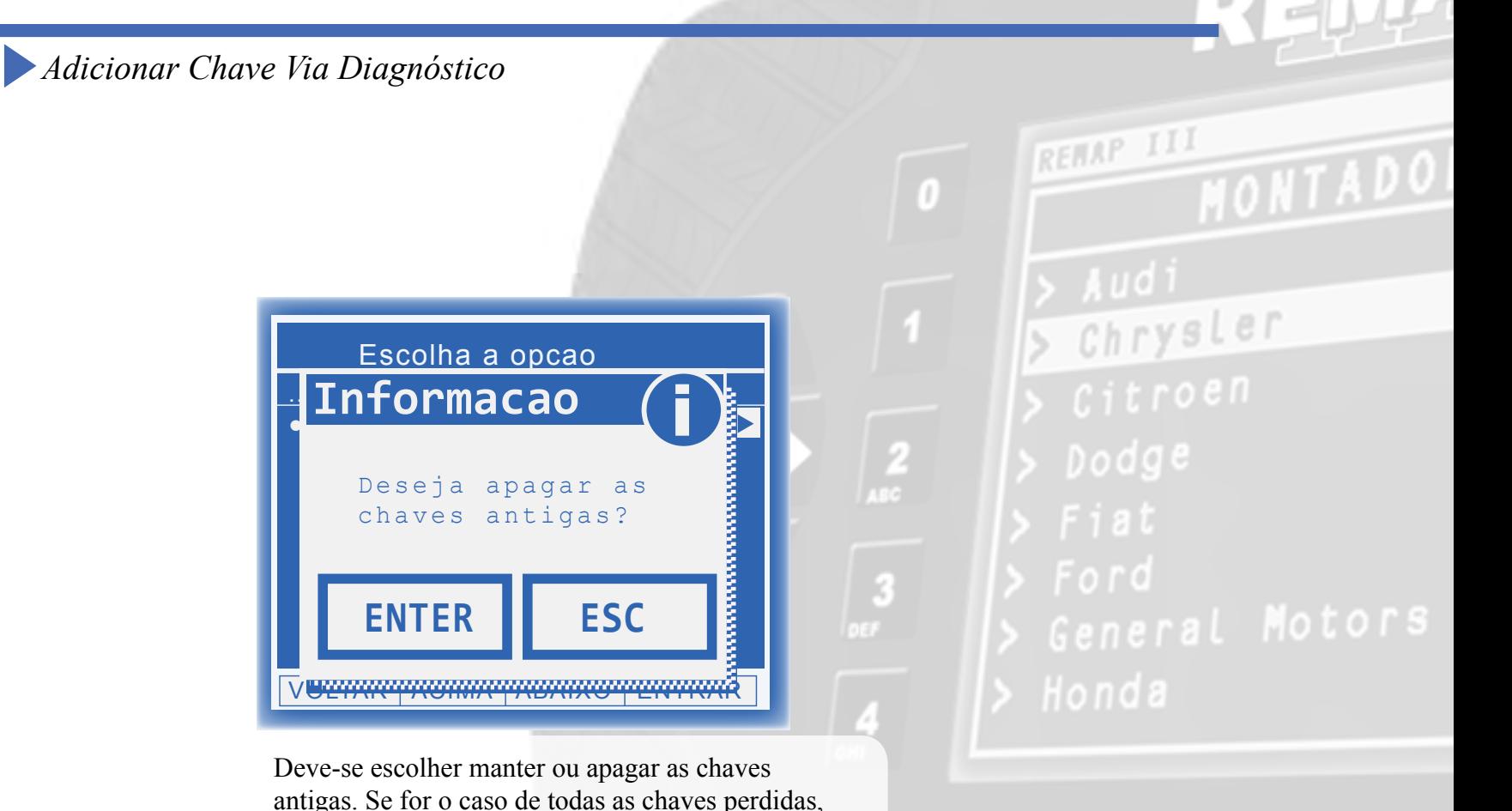

antigas. Se for o caso de todas as chaves perdidas, recomenda-se que escolha "SIM" e se for o caso apenas de cópia de chave, "NÃO".

**Atenção:** Uma chave já apresentada **não** será aceita a menos que escolha a opção de apagar as antigas.

*Adicionar Chave Via Diagnóstico*

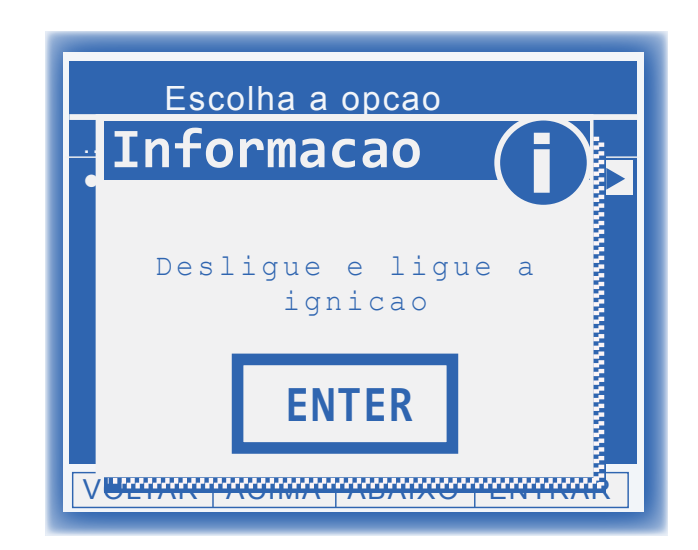

Após desligar e ligar a ignição, o painel indicará "0-1" (se tiver sido escolhido apagar todas as chaves) ou "2-3", "3-4", etc dependendo da quantidade de chaves que estão gravadas no veículo. E em seguida, muito rapidamente, o painel mudará para "1-1", "2-2", etc.

#### *Possíveis erros:*

O painel ficou em "0-1", "1-2", etc. - Isto ocorre quando o painel recusou o transponder utilizado por ele ser inválido, estar bloqueado ou já apresentado. Substitua o transponder e religue a ignição até que o carro o aceite e mude o status exibido no display.

Chrysler

REHAP II

*\*\*Veja mais detalhes de possíveis erros e soluções na seção de Solução de problemas [\(Troubleshooting\)](#page-51-0) do manual.*

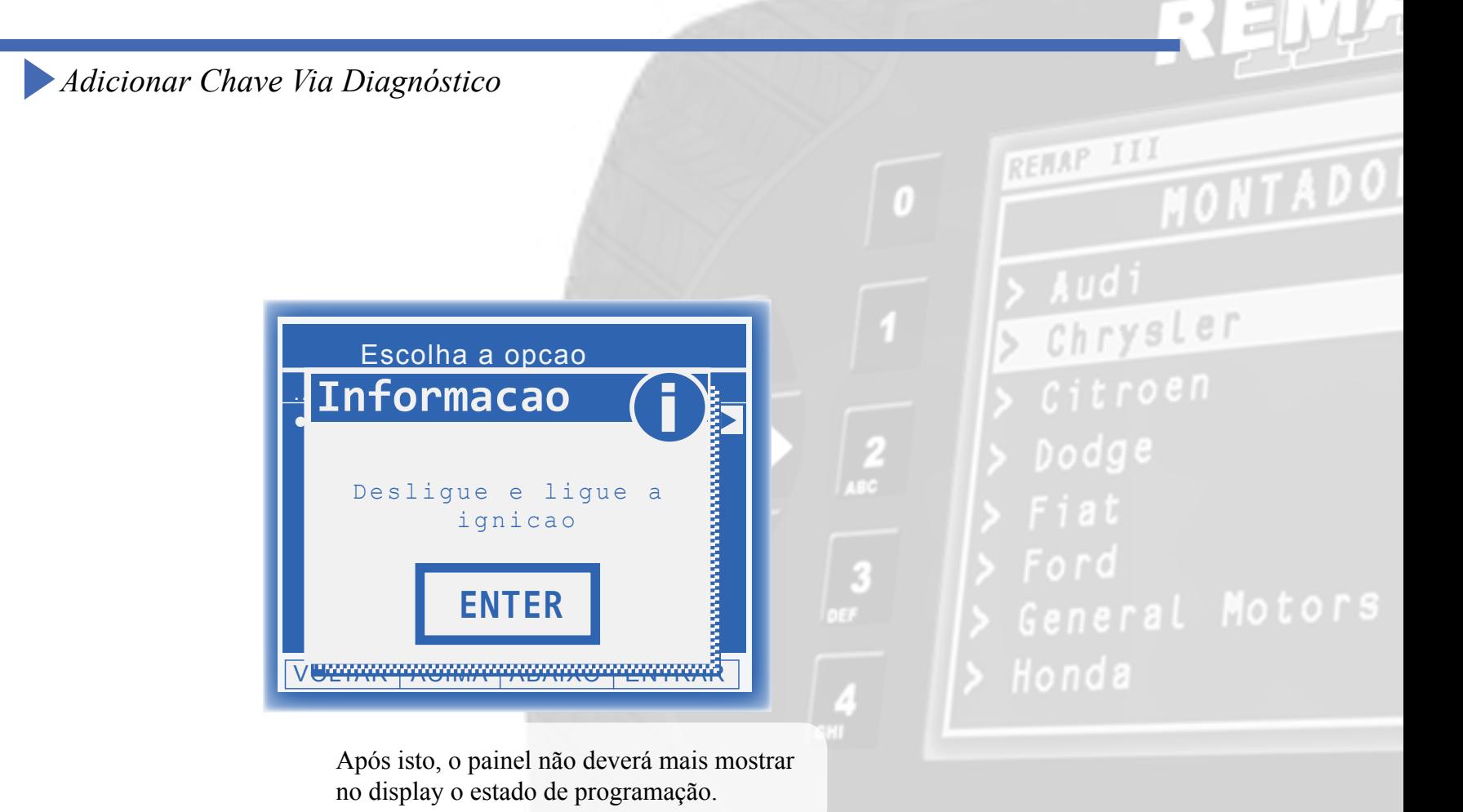

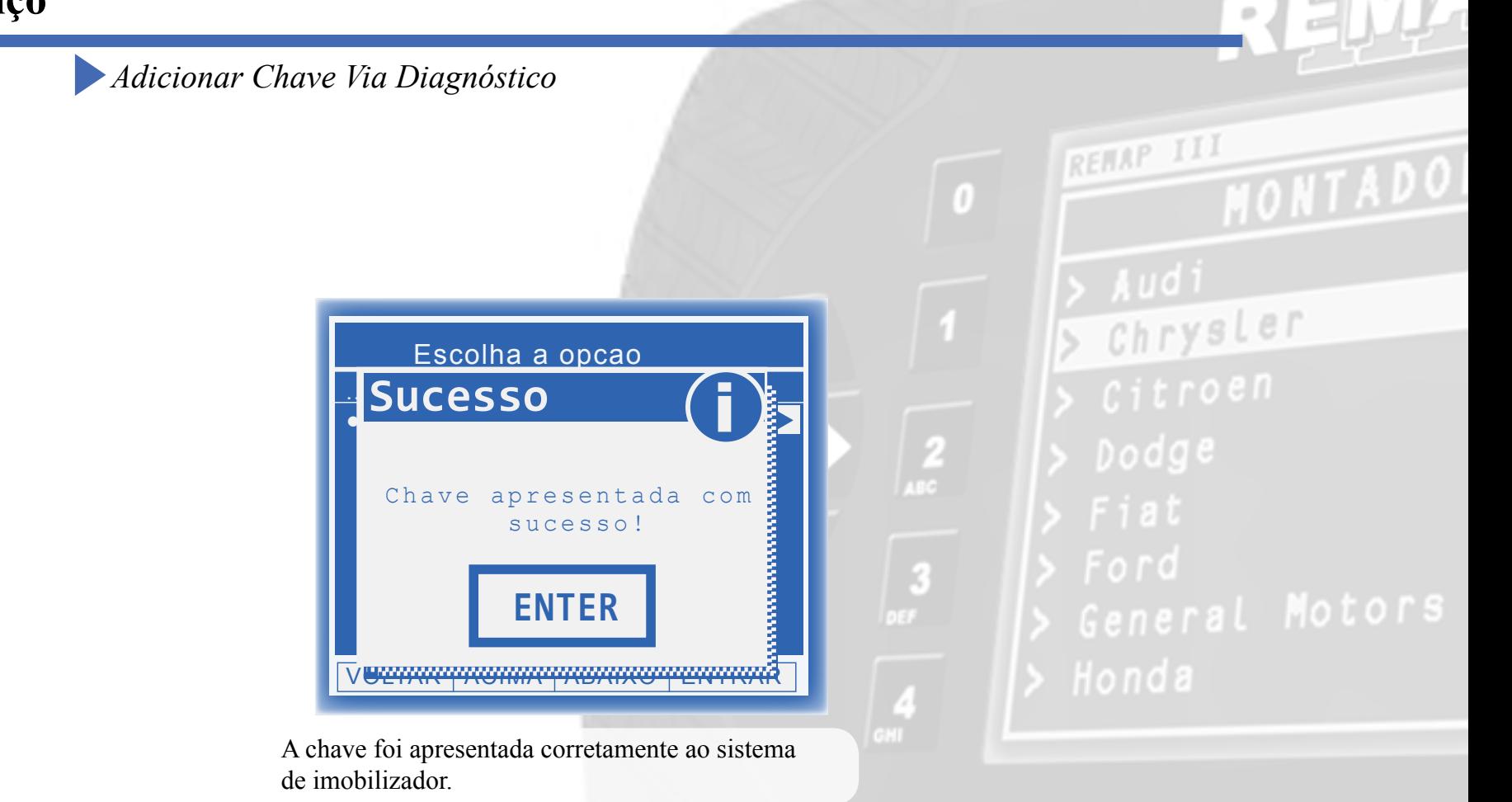

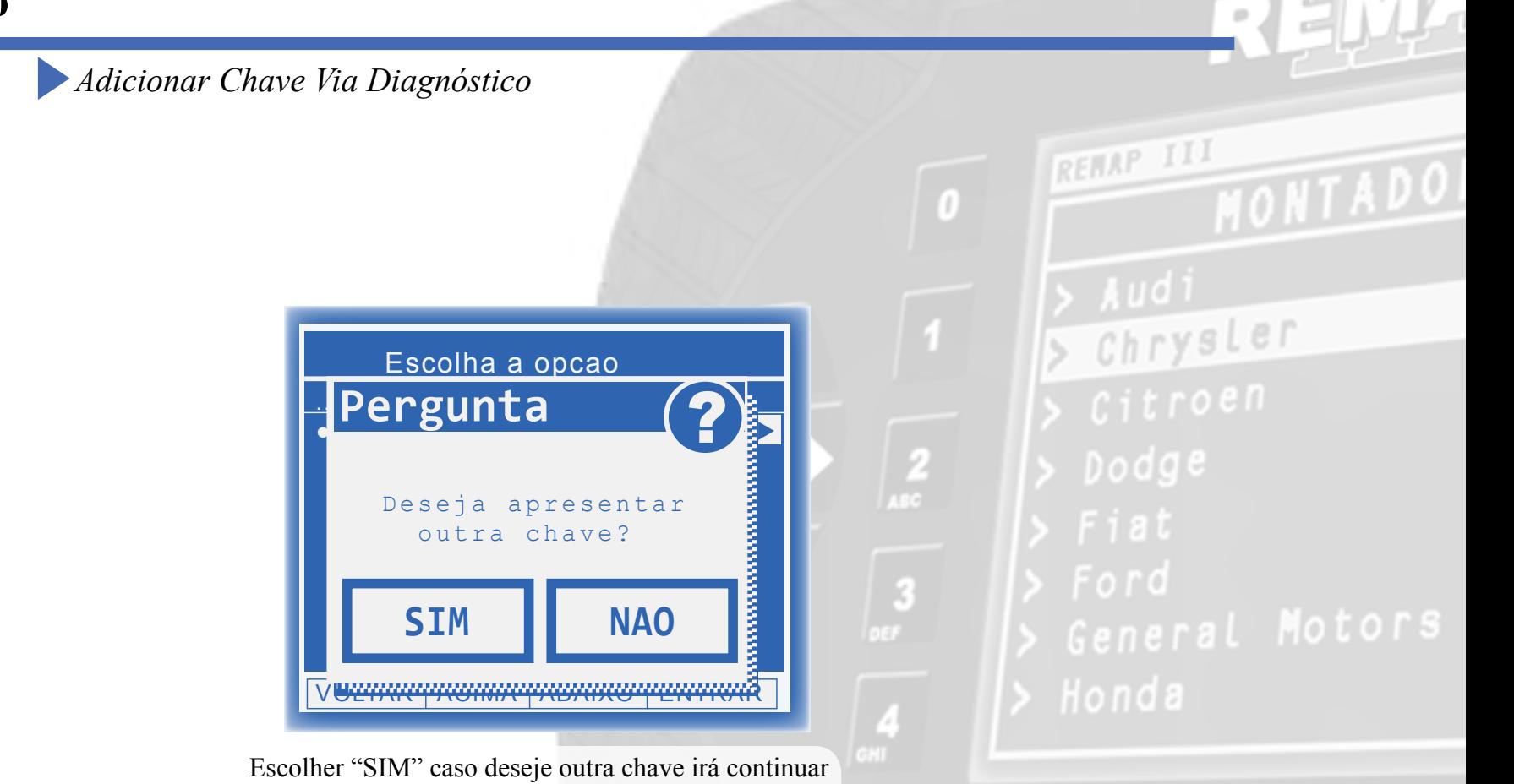

o procedimento da primeira etapa.

*Obter Acesso Quando existe uma chave original Via Diagnóstico*

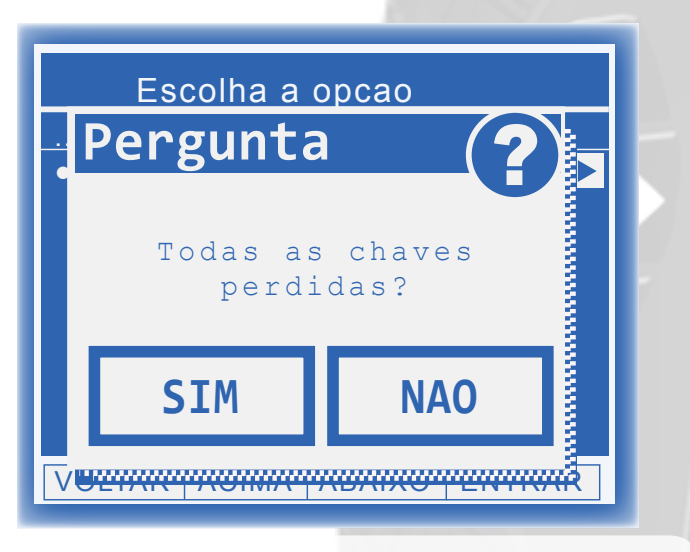

3

No caso de cópia de chave, deve-se escolher "NAO"

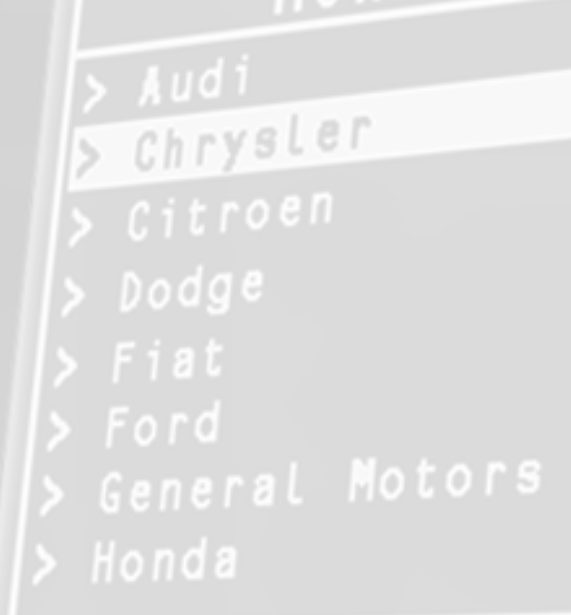

**30**

<span id="page-29-0"></span>IX

*Obter Acesso Quando existe uma chave original Via Diagnóstico*

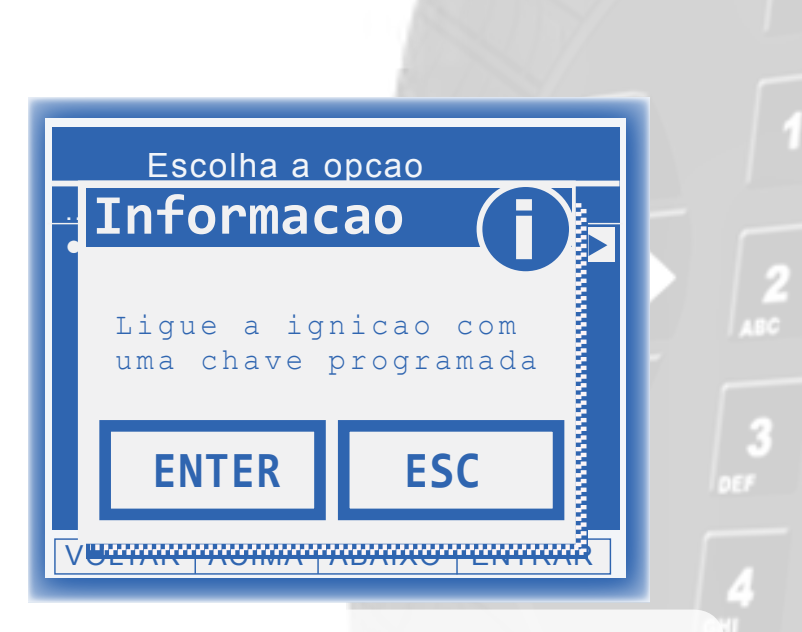

Deve-se utilizar uma chave que está dando partida no veículo.

REMAP III Chrysler  $D$ odge

*Obter Acesso Quando existe uma chave original Via Diagnóstico*

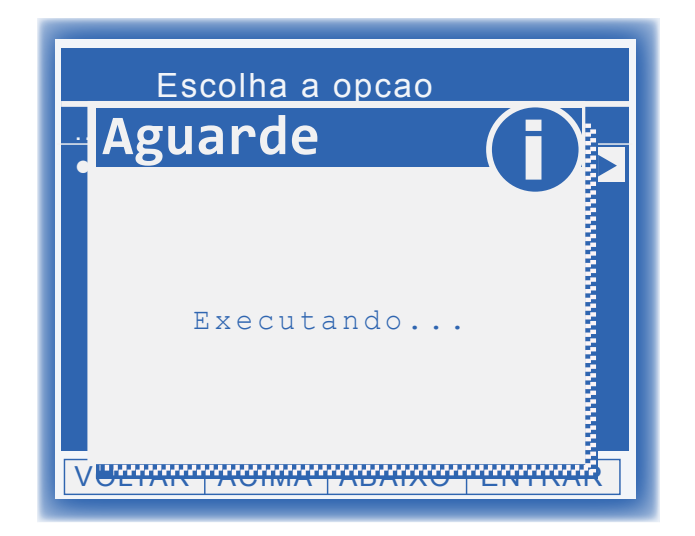

Neste momento o Remap está tentando Autenticar no painel. O painel pode apagar algumas vezes e se necessário aparecerão outras mensagens para aguardar 10 segundos.<br>
aguardar 10 segundos.<br>
<sup>Chave inválida ou sistema não suportado" Este</sup>

#### *Possíveis erros:*

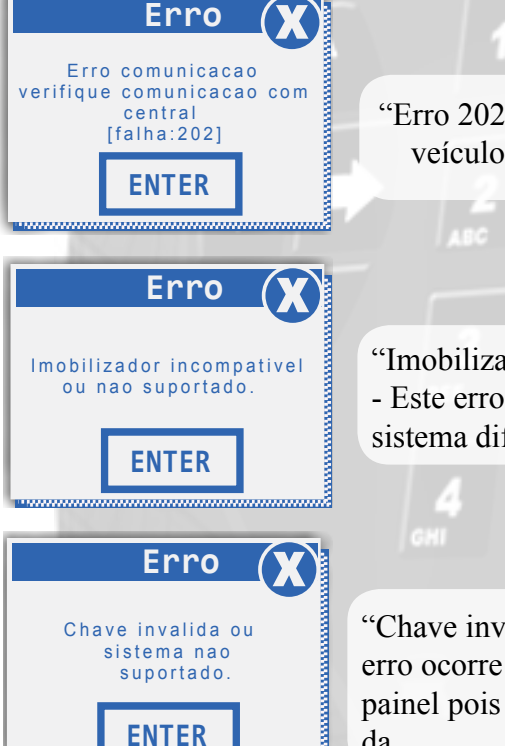

"Erro 202" - Este erro ocorre quando o veículo acessado está errado.

REHAP II

Chrysler

"Imobilizador incompatível ou não suportado" - Este erro ocorre quando o veículo possui um sistema diferente de imobilizador.

**THOMPTO** 

erro ocorre quando não foi possível autenticar o painel pois a chave utilizada não está apresentada.

*\*\*Veja mais detalhes de possíveis erros e soluções na seção de Solução de problemas [\(Troubleshooting\)](#page-51-0) do manual.*

*Obter Acesso Quando existe uma chave original Via Diagnóstico*

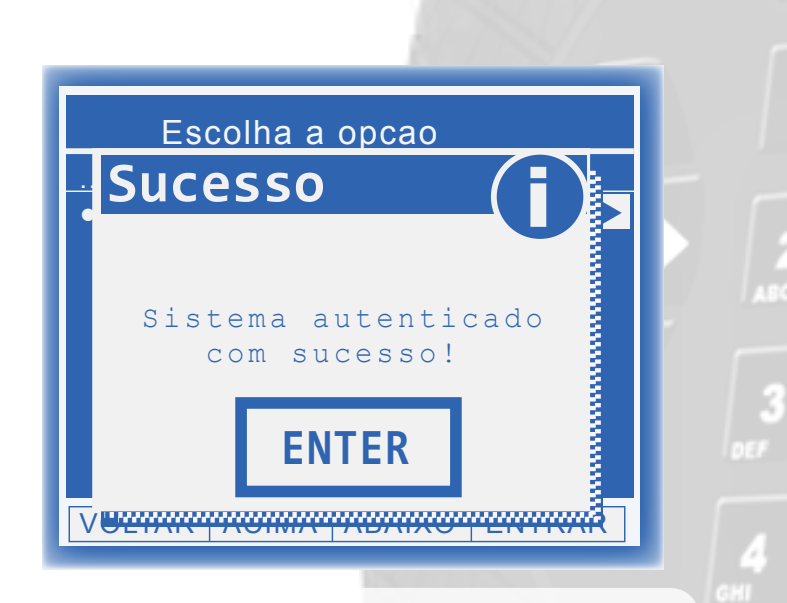

Neste ponto o painel foi autenticado e está pronto para receber novas chaves.

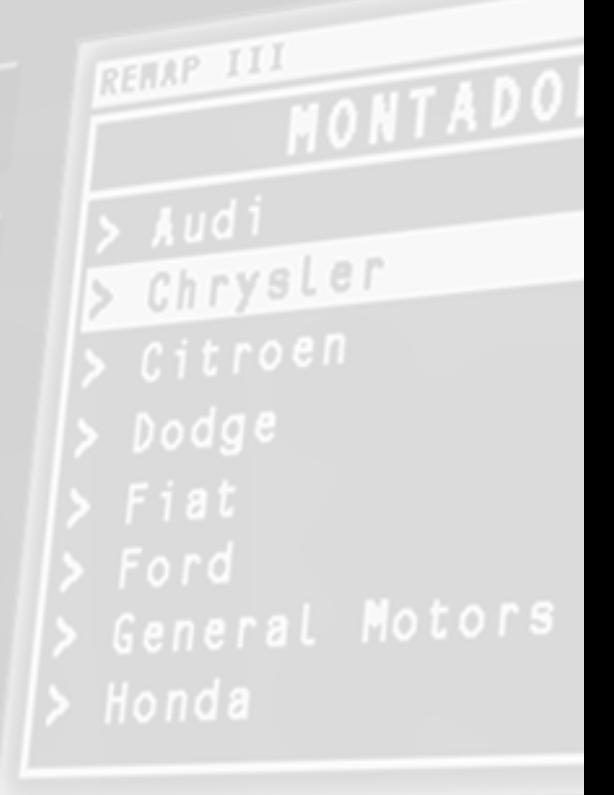

*Obter Acesso Quando existe uma chave original Via Diagnóstico*

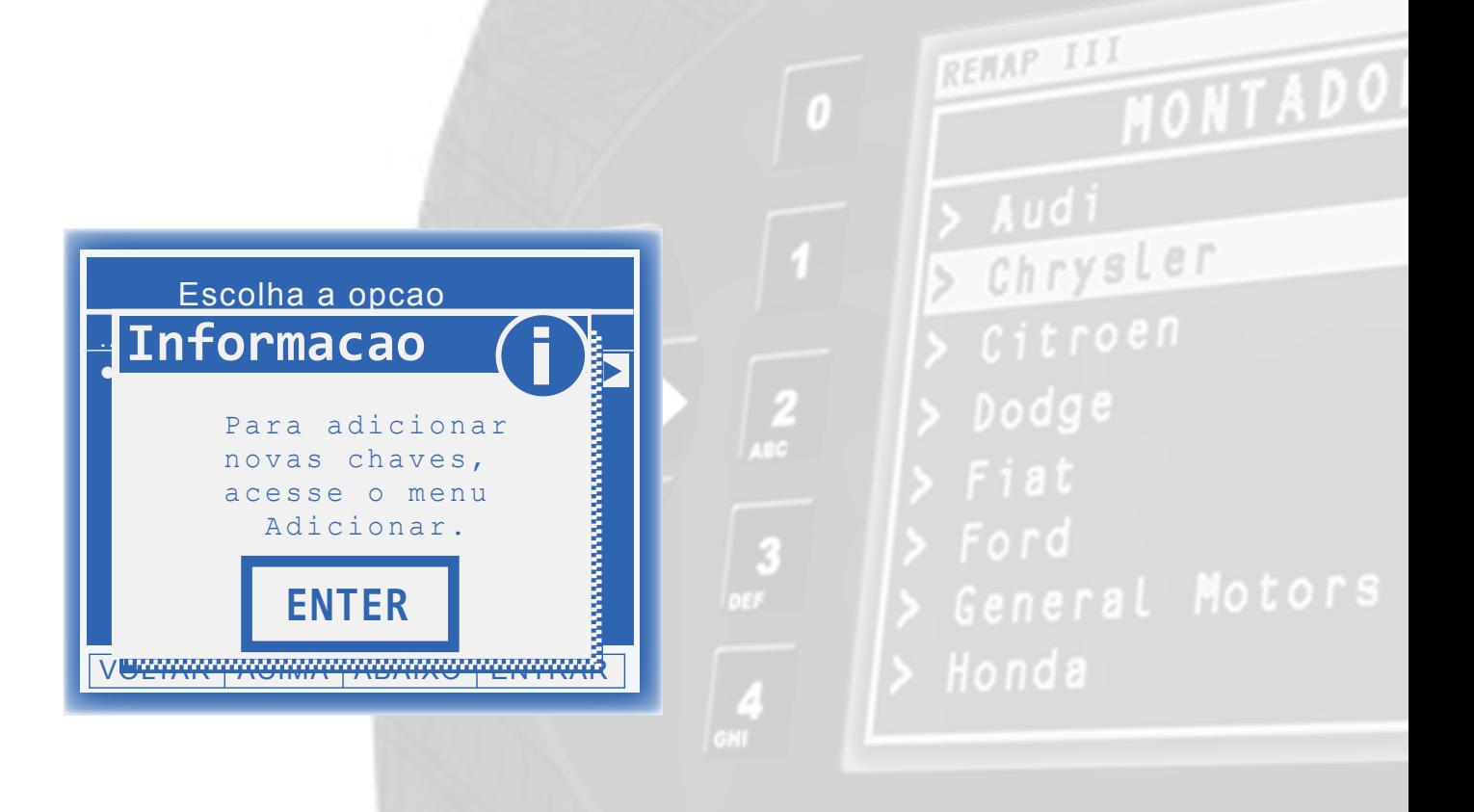

<span id="page-34-0"></span>**Execução do Serviço**<br>Obter Acesso para o caso de Todas as Chaves Perdidas Via Diagnóstico

 $\vert$  3

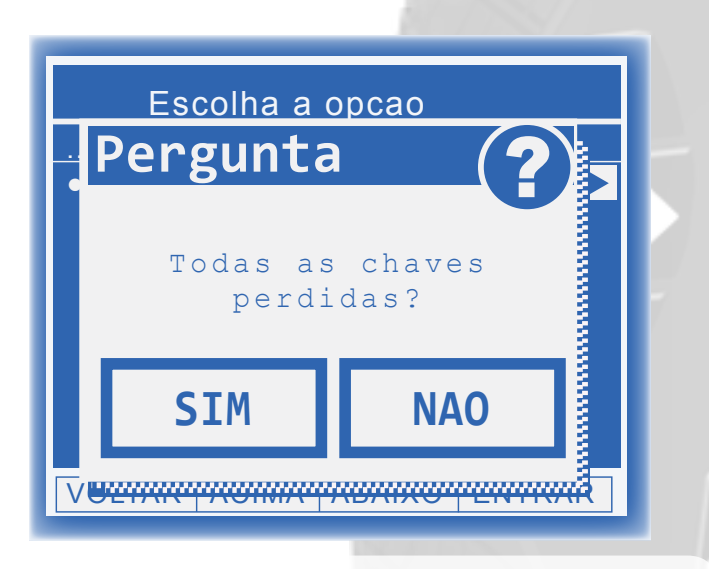

No caso de não haver chaves apresentadas, deve-se escolher "SIM"

Chrysler  $D$ odge

*Obter Acesso para o caso de Todas as Chaves Perdidas Via Diagnóstico*

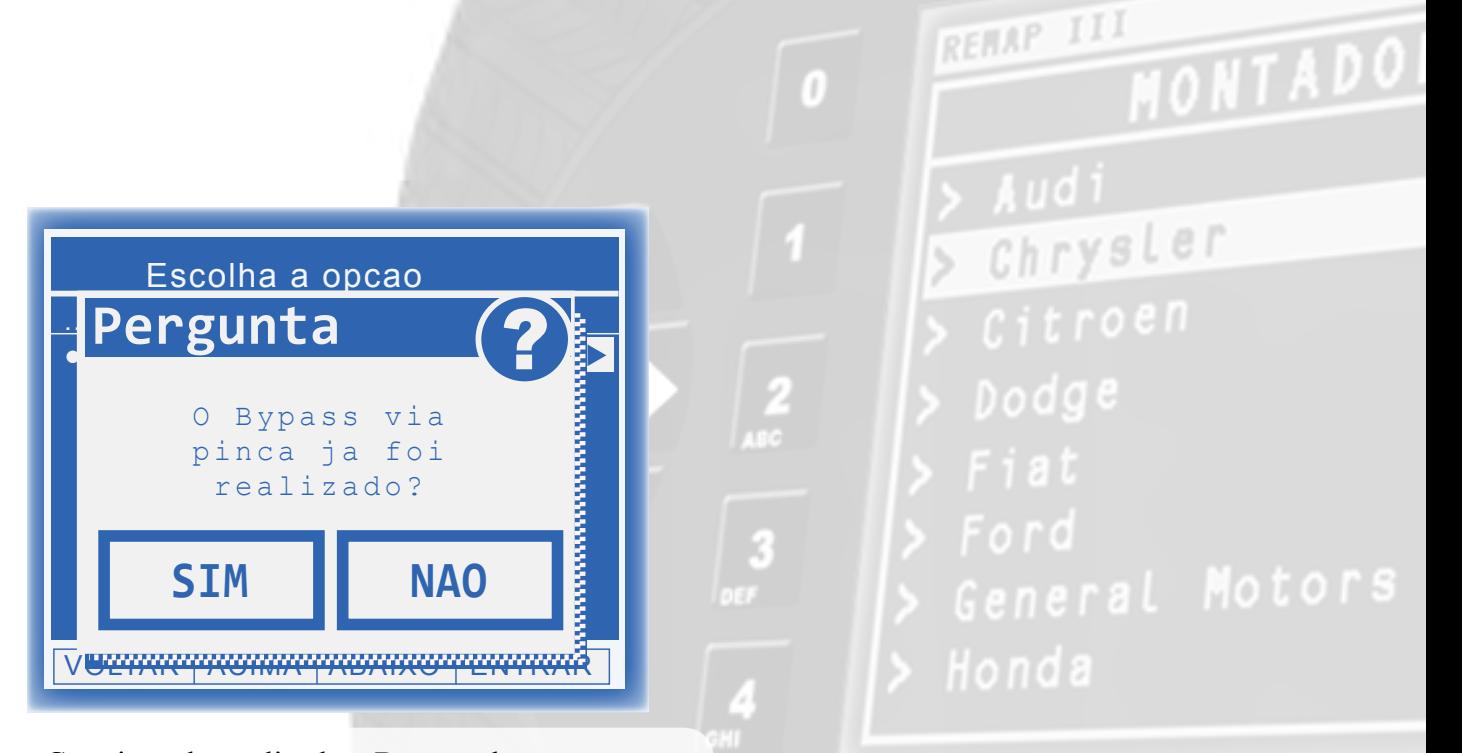

 Caso ja tenha realizado o Bypass, deve-se clicar em Sim.

*Obter Acesso para o caso de Todas as Chaves Perdidas Via Diagnóstico*

#### *Se sua escolha foi "NÃO" :*

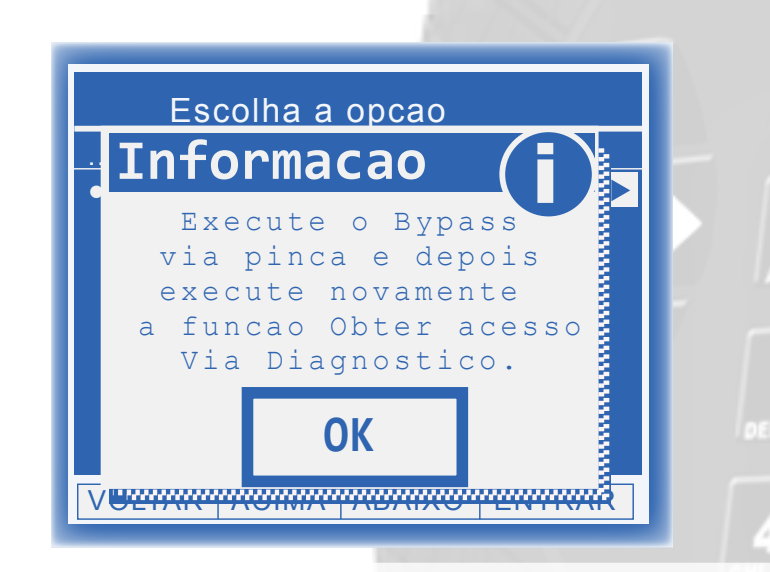

Se o Bypass ainda não foi realizado, **desmonte o painel,** verifique a **eeprom correta** e acesse o menu via Pinça Soic 8 ou Cabo 4 vias. Siga as instruções do Bypass *[\(clique aqui\)](#page-48-0)* e após a sua conclusão, execute novamente a função **"Obter Acesso"** no menu de diagnóstico especial.

Chrysler Dodge

REHAP II

**!**

*Obter Acesso para o caso de Todas as Chaves Perdidas Via Diagnóstico*

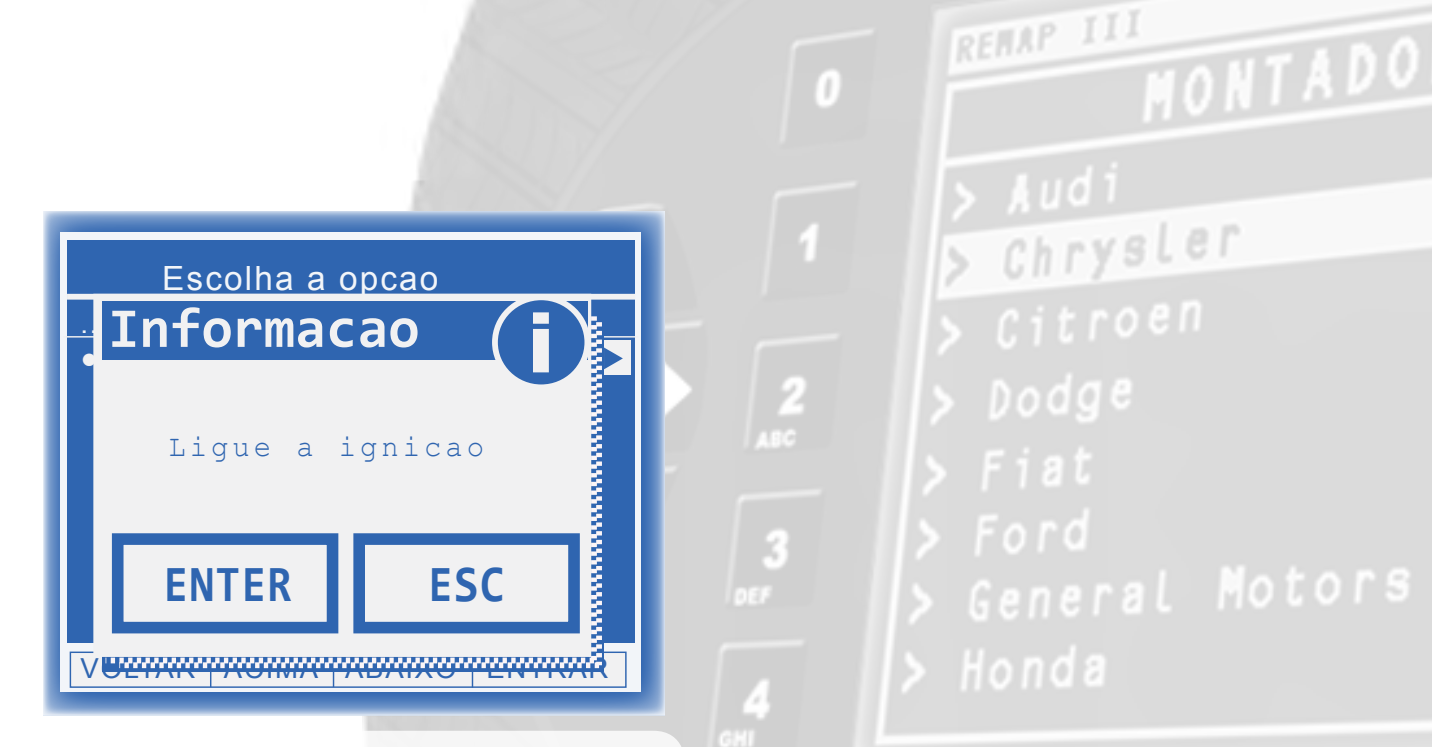

Deve-se utilizar uma chave virgem qualquer.

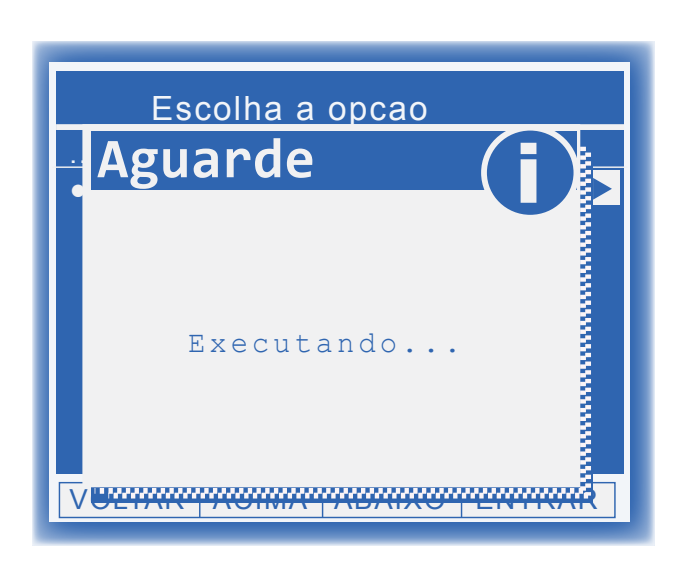

Neste momento o Remap está tentando Autenticar no painel. O painel pode apagar algumas vezes e se necessário aparecerão outras mensagens para<br>aguardar 10 segundos.

#### *Possíveis erros:*

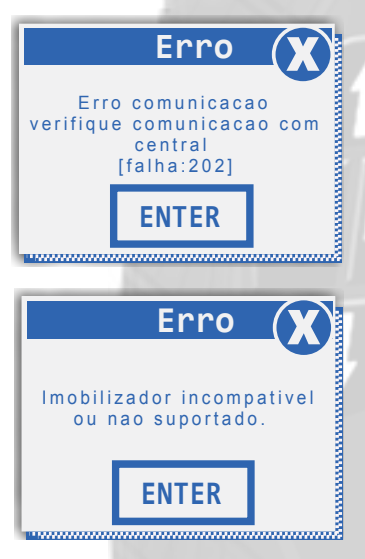

"Erro 202" - Este erro ocorre quando o veículo acessado está errado.

REHAP III

Chrysler

t o r s

"Imobilizador incompatível ou não suportado" - Este erro ocorre quando o veículo possui um sistema diferente de imobilizador.

**THOMPS** 

Erro **X ENTER** Bypass invalido ou sistema nao suportado.

"Bypass inválido ou sistema não suportado" -Este erro ocorre quando o Bypass não foi aceito pelo veículo por ser um sistema não suportado ou por não ter sido executado corretamente.

*\*\*Veja mais detalhes de possíveis erros e soluções na seção de Solução de problemas [\(Troubleshooting\)](#page-51-0) do manual.*

*Obter Acesso para o caso de Todas as Chaves Perdidas Via Diagnóstico*

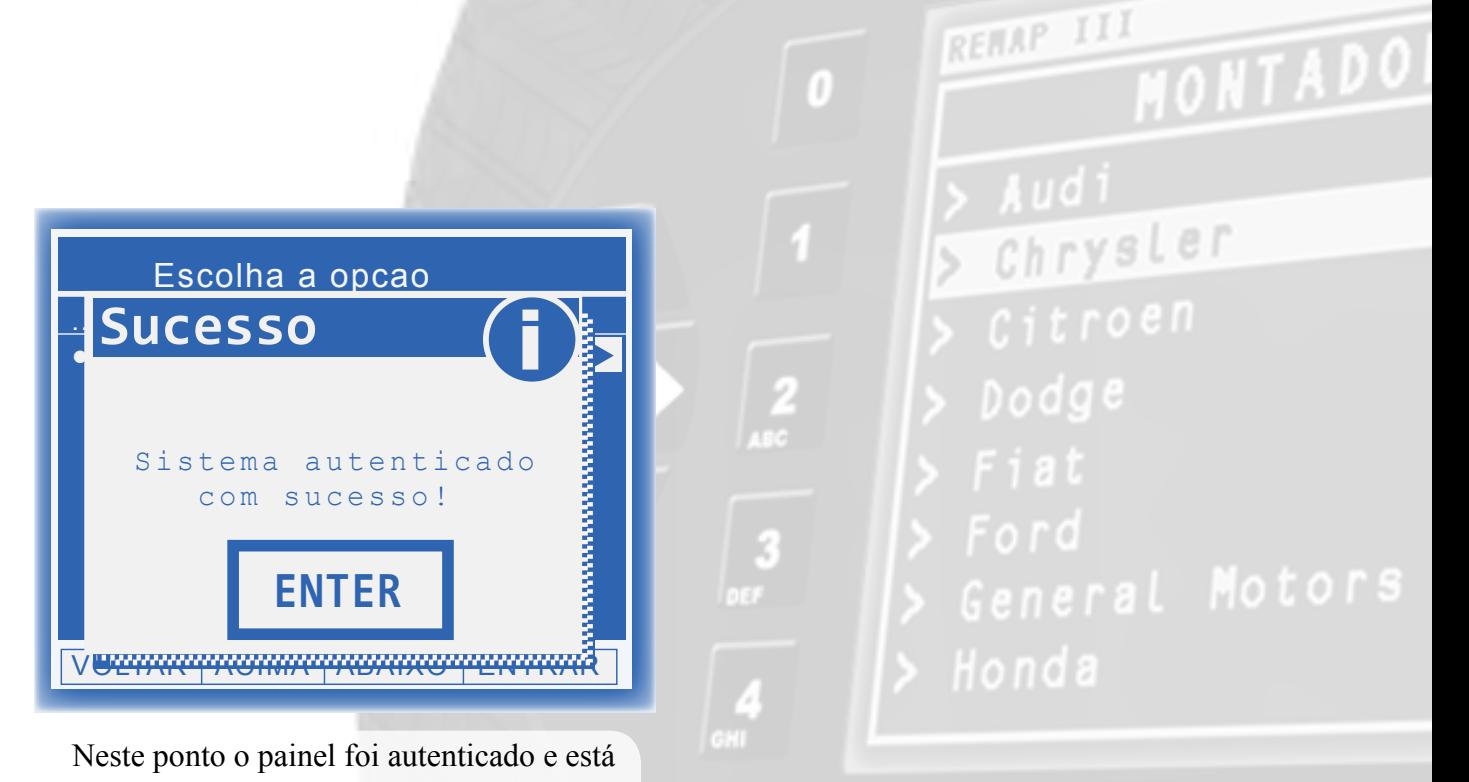

pronto para receber novas chaves.

*Obter Acesso para o caso de Todas as Chaves Perdidas Via Diagnóstico*

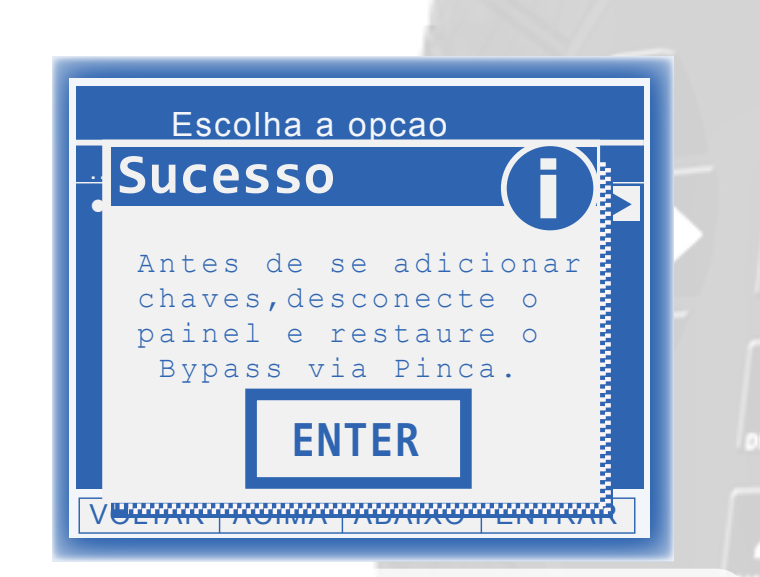

Neste ponto, deve-se **desmontar o painel**, acessar o menu da **EEPROM correta** em executar a função Restaurar para restaurar o Bypass. Após a restauração, aguarde ao menos um minuto para reconectar o Painel. Após reconectar o painel, o sistema estará liberado e pronto para se apresentar novas chaves via diagnóstico especial.

Chrysler Dodge

REMAP II

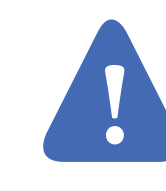

*• Seção IV - Execução de Serviços*

<span id="page-41-0"></span>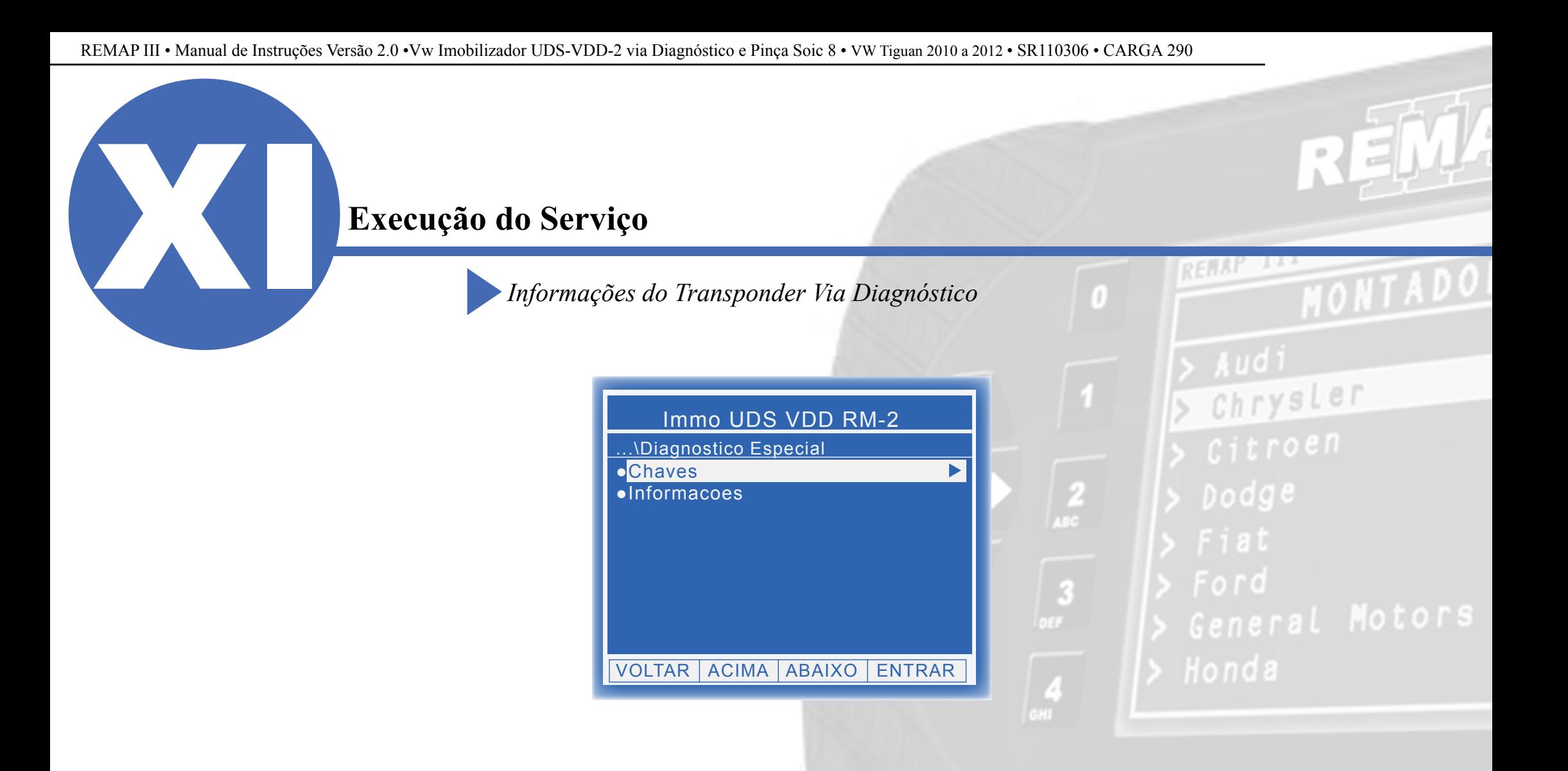

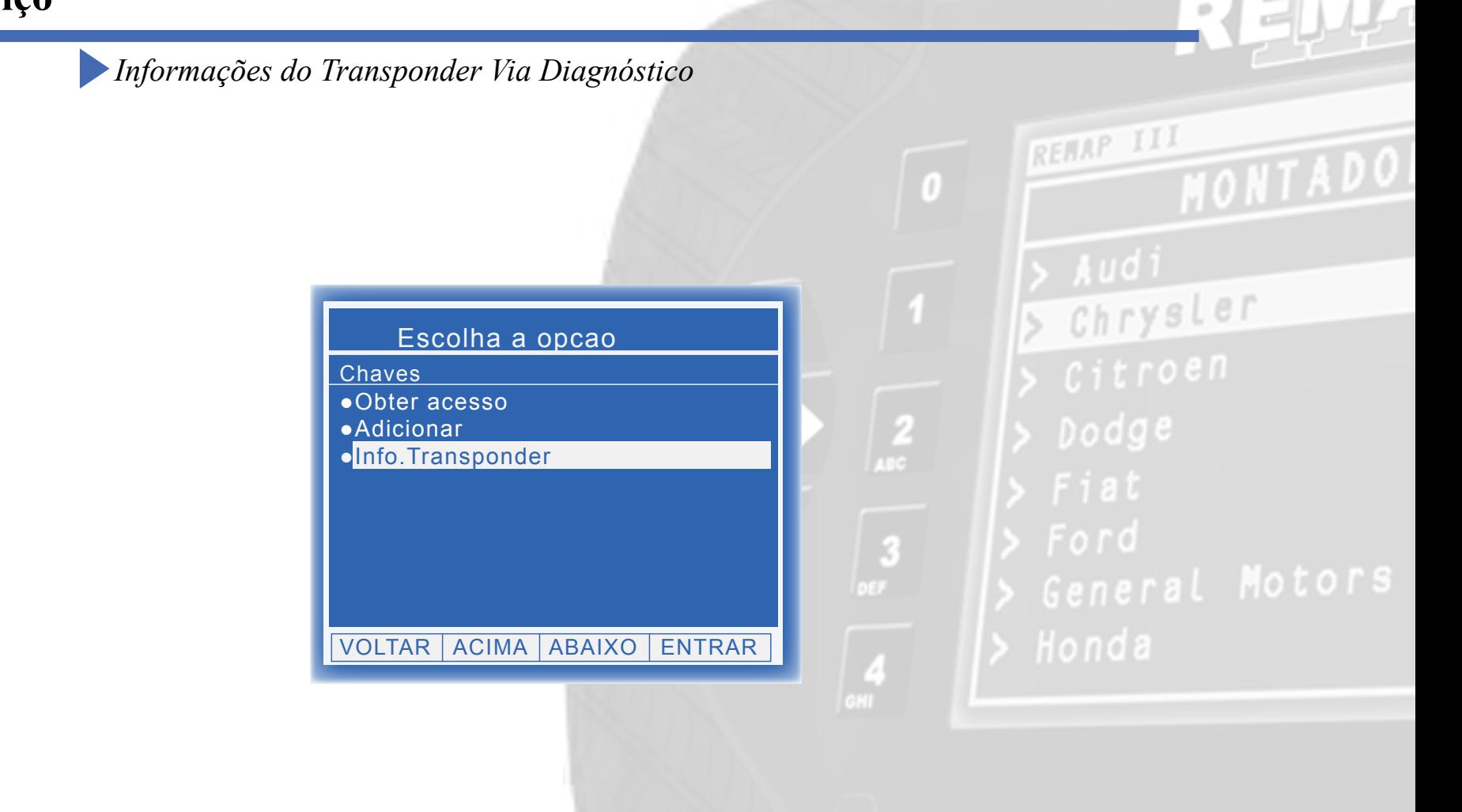

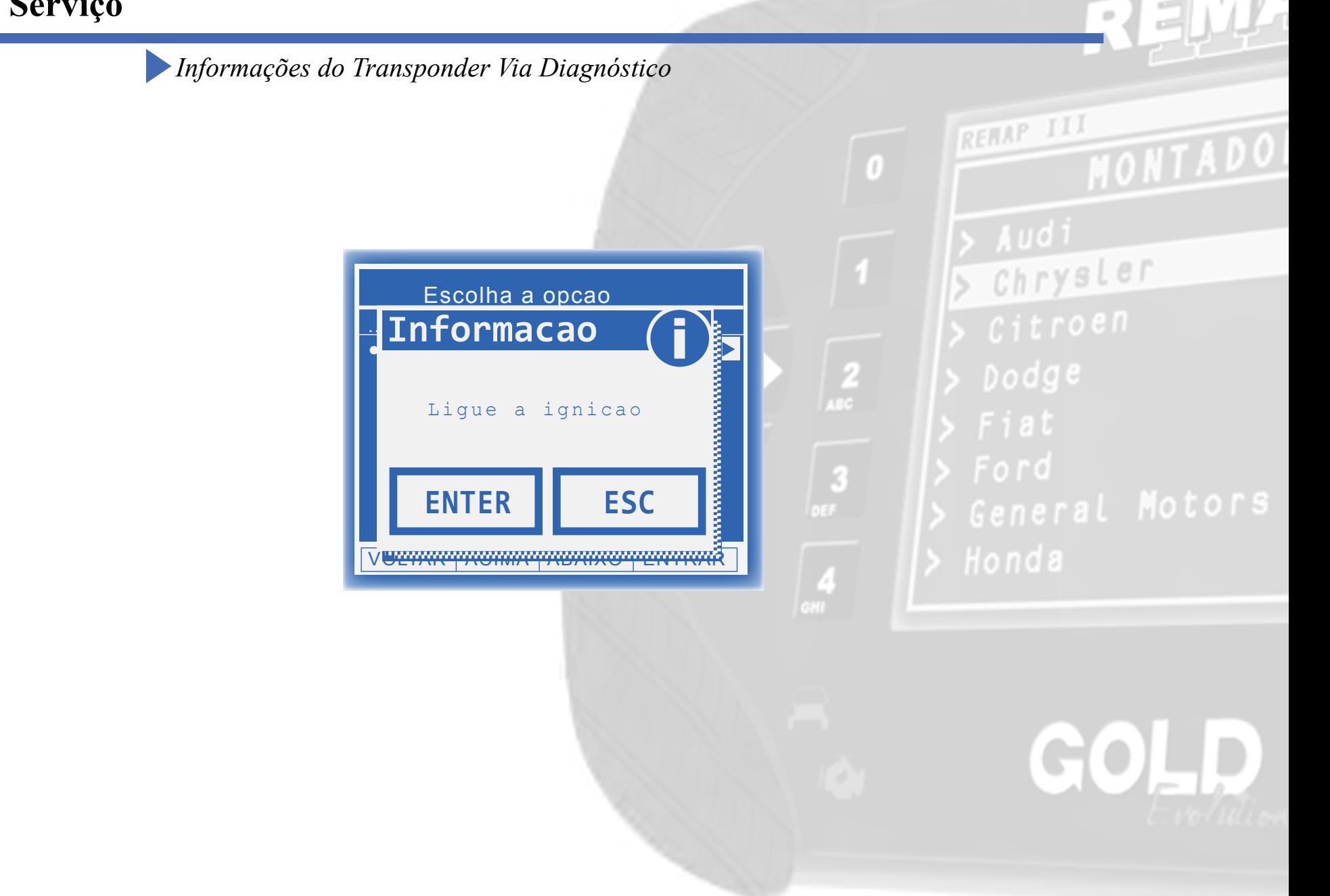

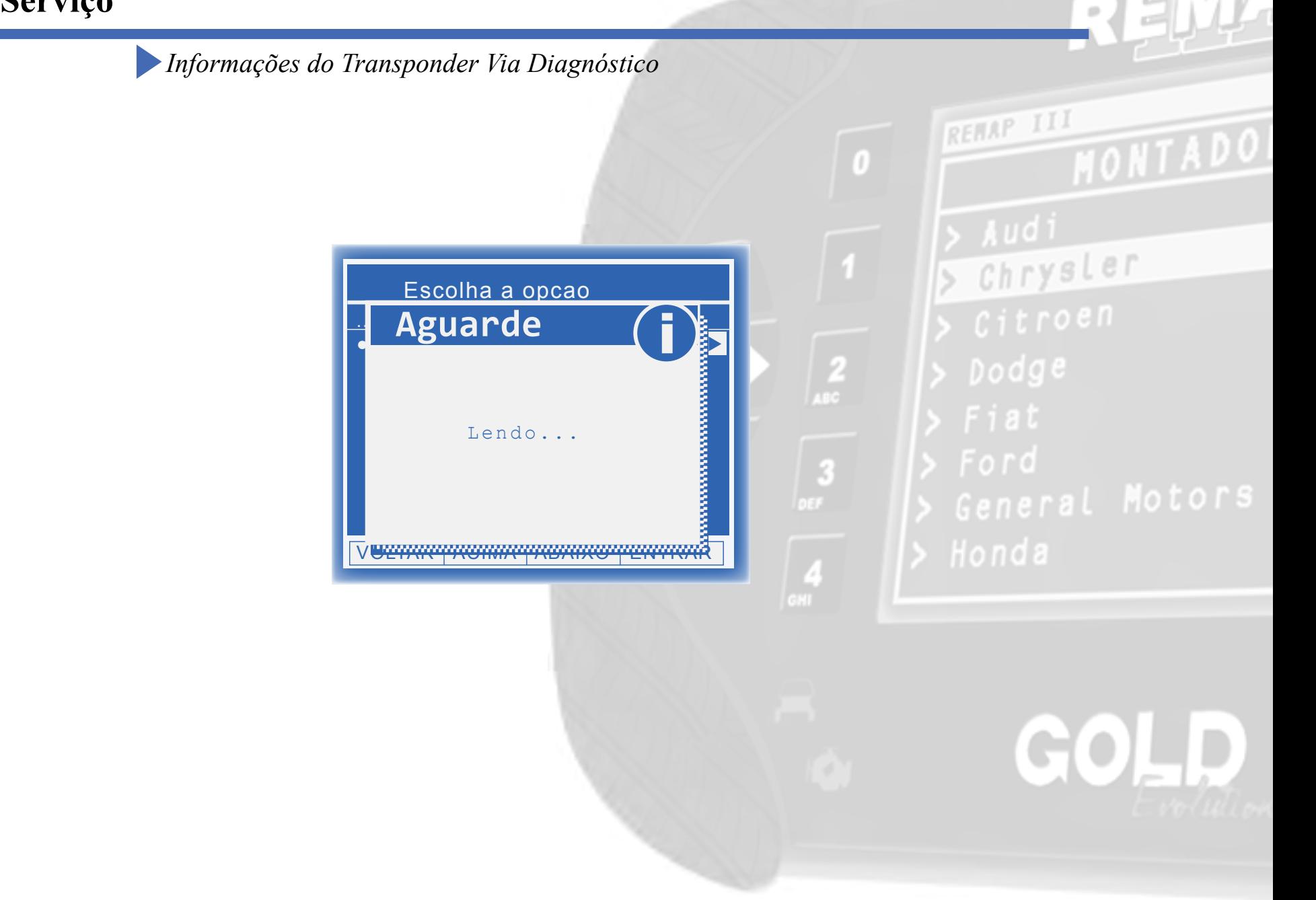

*Informações do Transponder Via Diagnóstico*

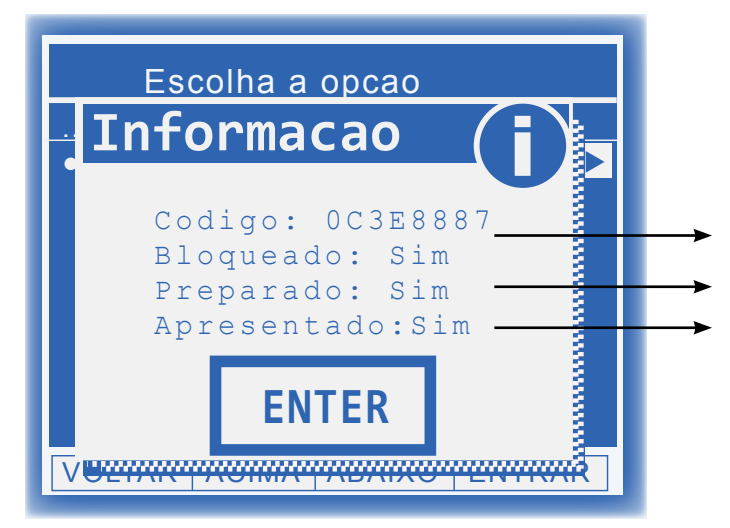

**Apresentado:** Se indicar SIM, significa que o transponder está apresentado para aquele veículo. **Bloqueado:** Se indicar SIM, significa que o transponder está bloqueado. **Preparado:** Se indicar SIM, significa que o transponder está dedicado para aquele veículo

# General Motors

Chrysler

REHAP II

Desta maneira, recomenda-se que esta função seja executada para conferir se o transponder que deseja apresentar será aceito pelo veículo, isto é, mostrando "NAO" para todas as opções.

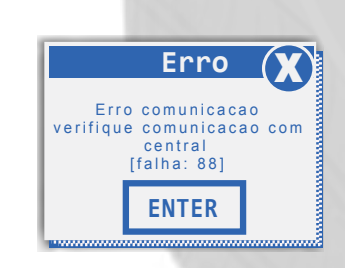

**ATENÇÃO:** A utilização contínua dessa função pode ocasionar no bloqueio do painel.

**Detecção de painel bloqueado:** Caso ao executar esta função ocorra **"Erro 88"**, é muito provável que o painel entrou em um estado de bloqueio. Para ver como desbloqueá-lo, veja a sessão *Troubleshooting* ao final.

<span id="page-46-0"></span>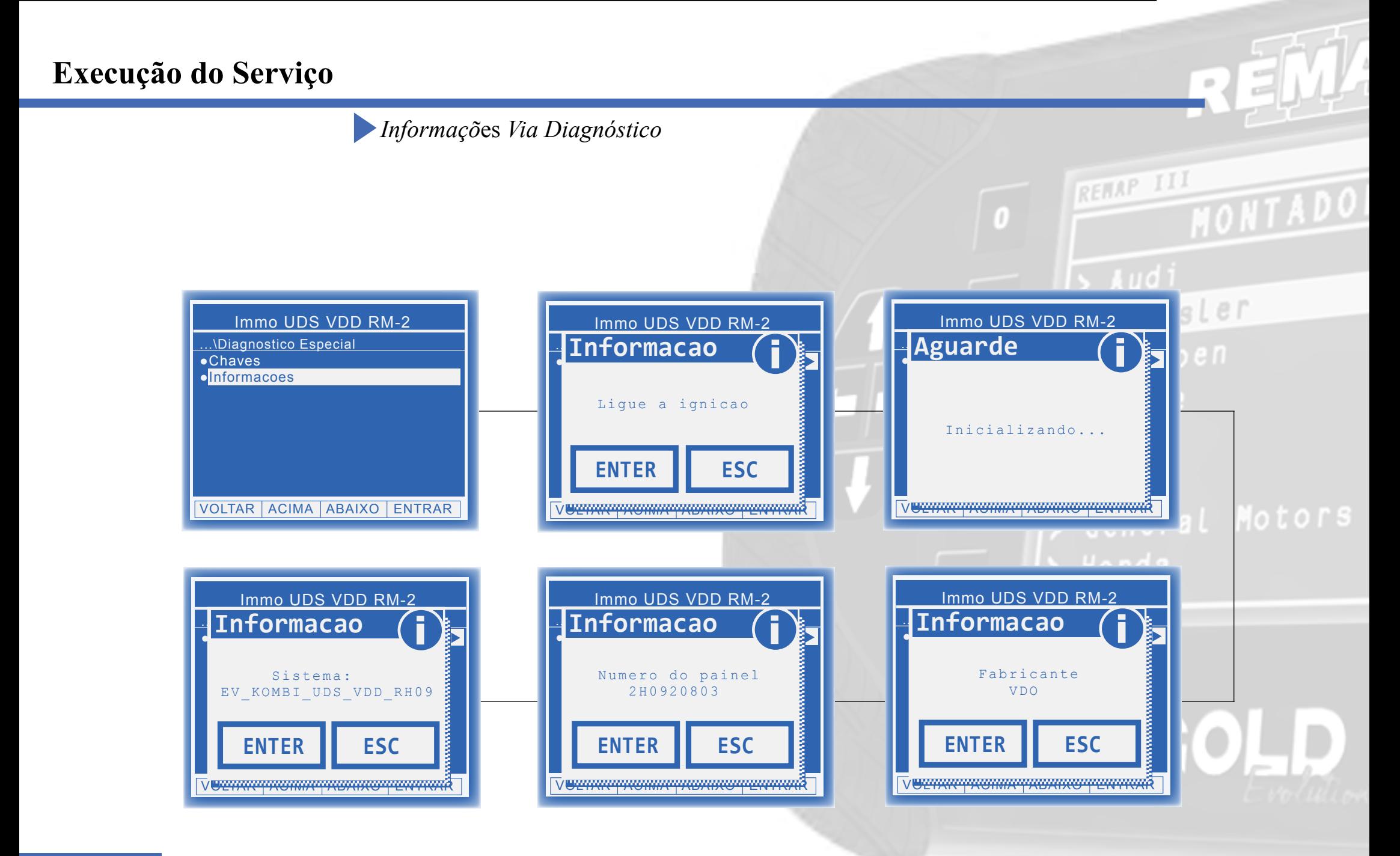

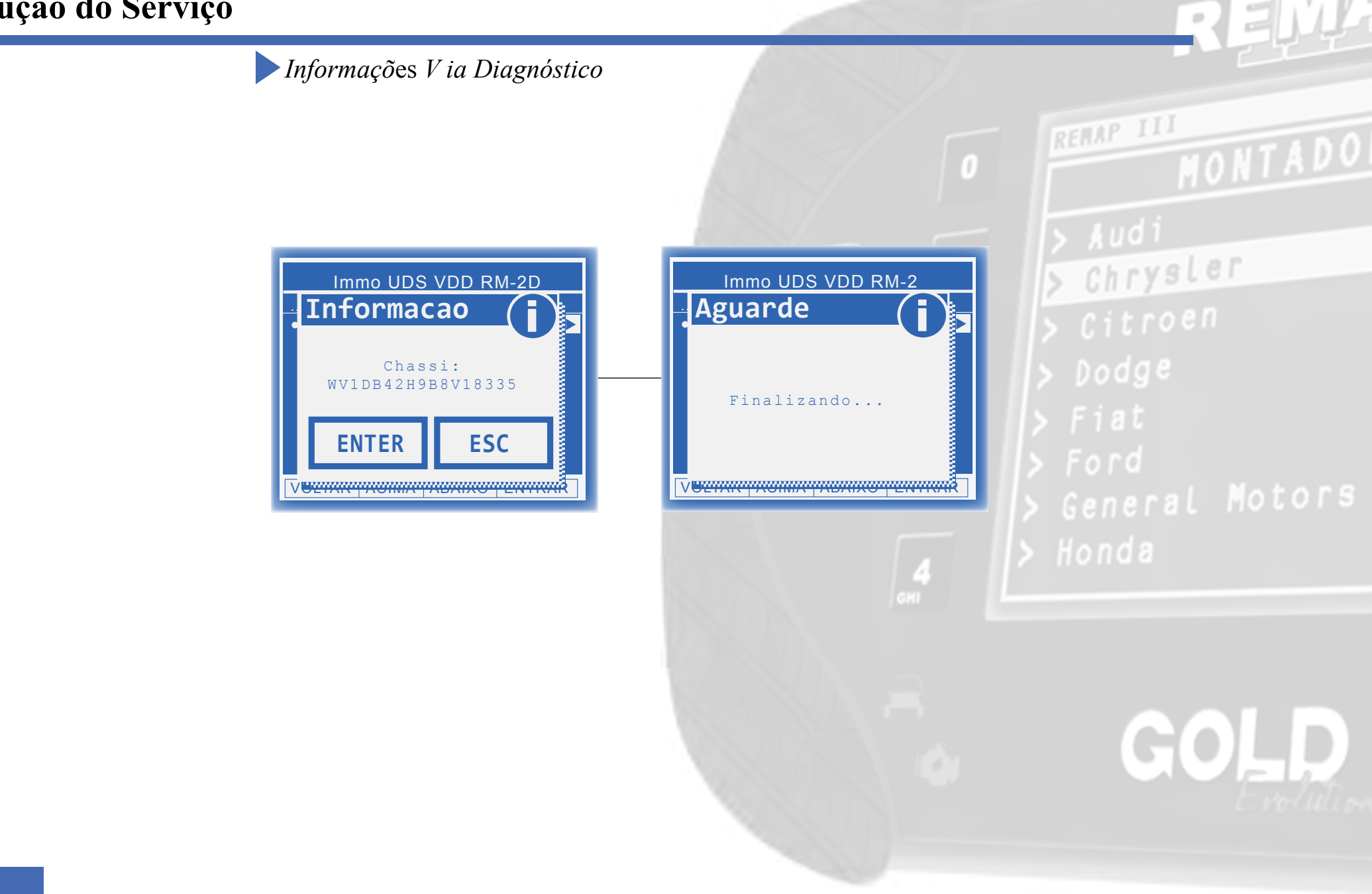

<span id="page-48-0"></span>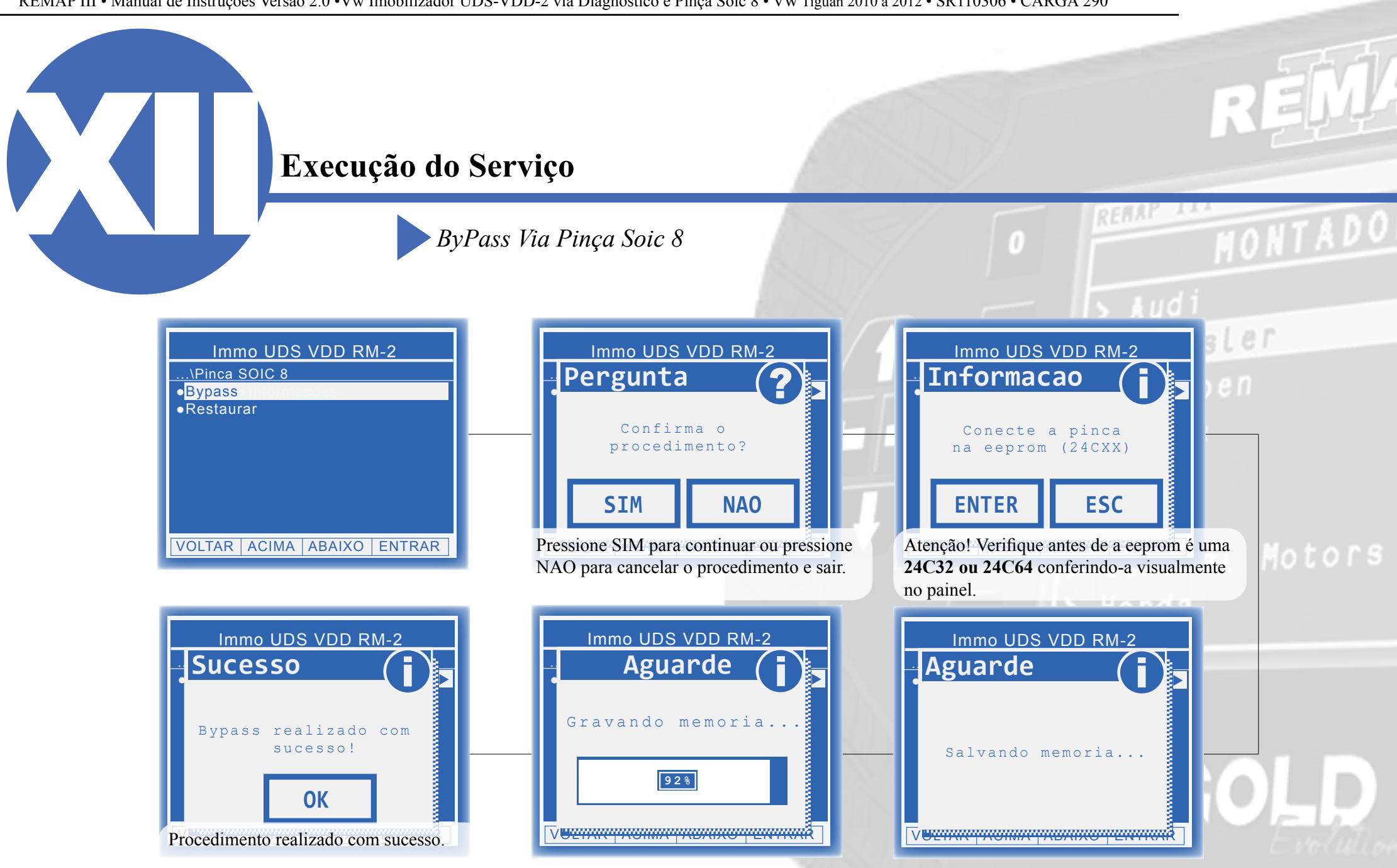

<span id="page-49-0"></span>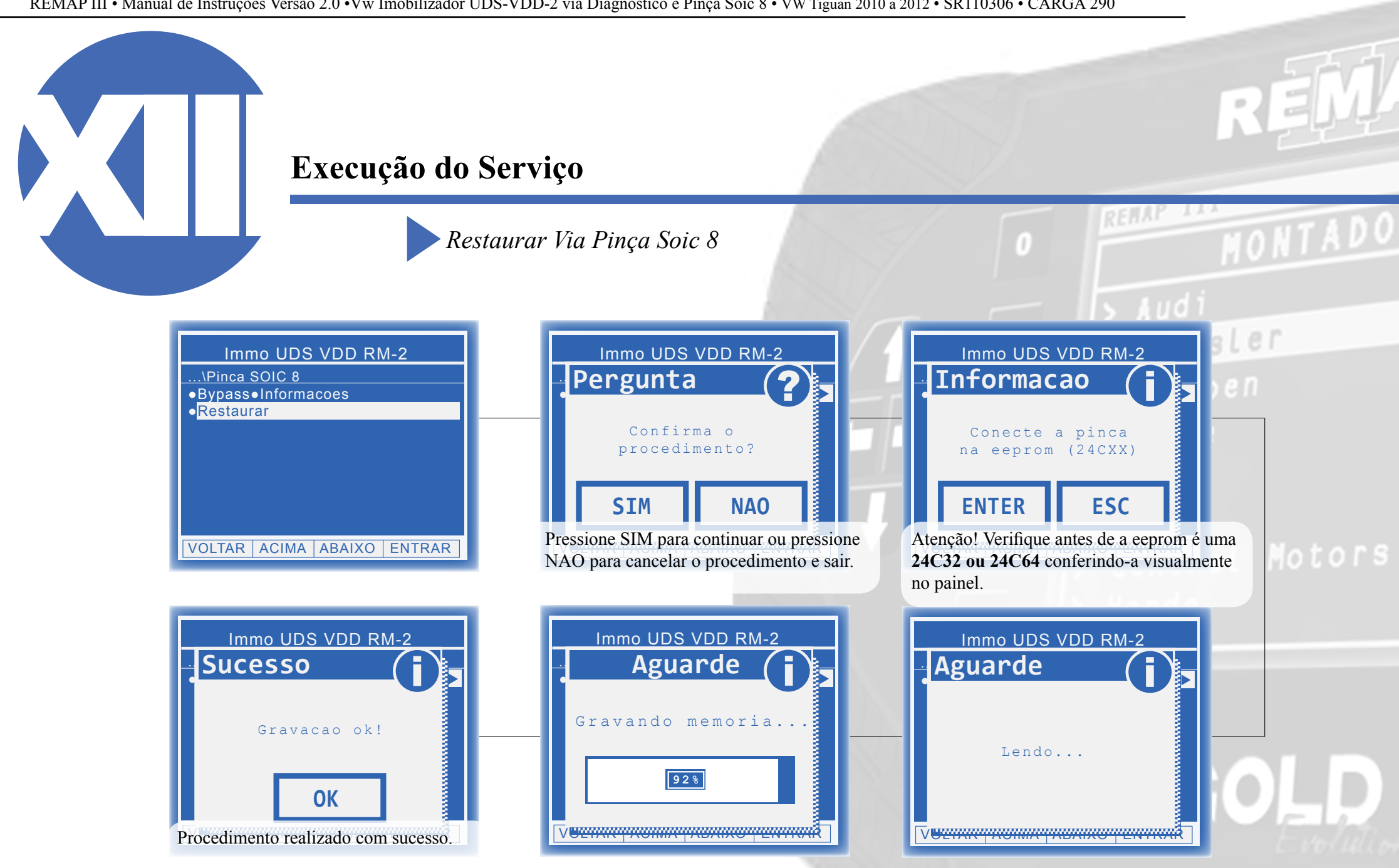

**Possíveis Erros e Soluções**

**Suporte Técnico**

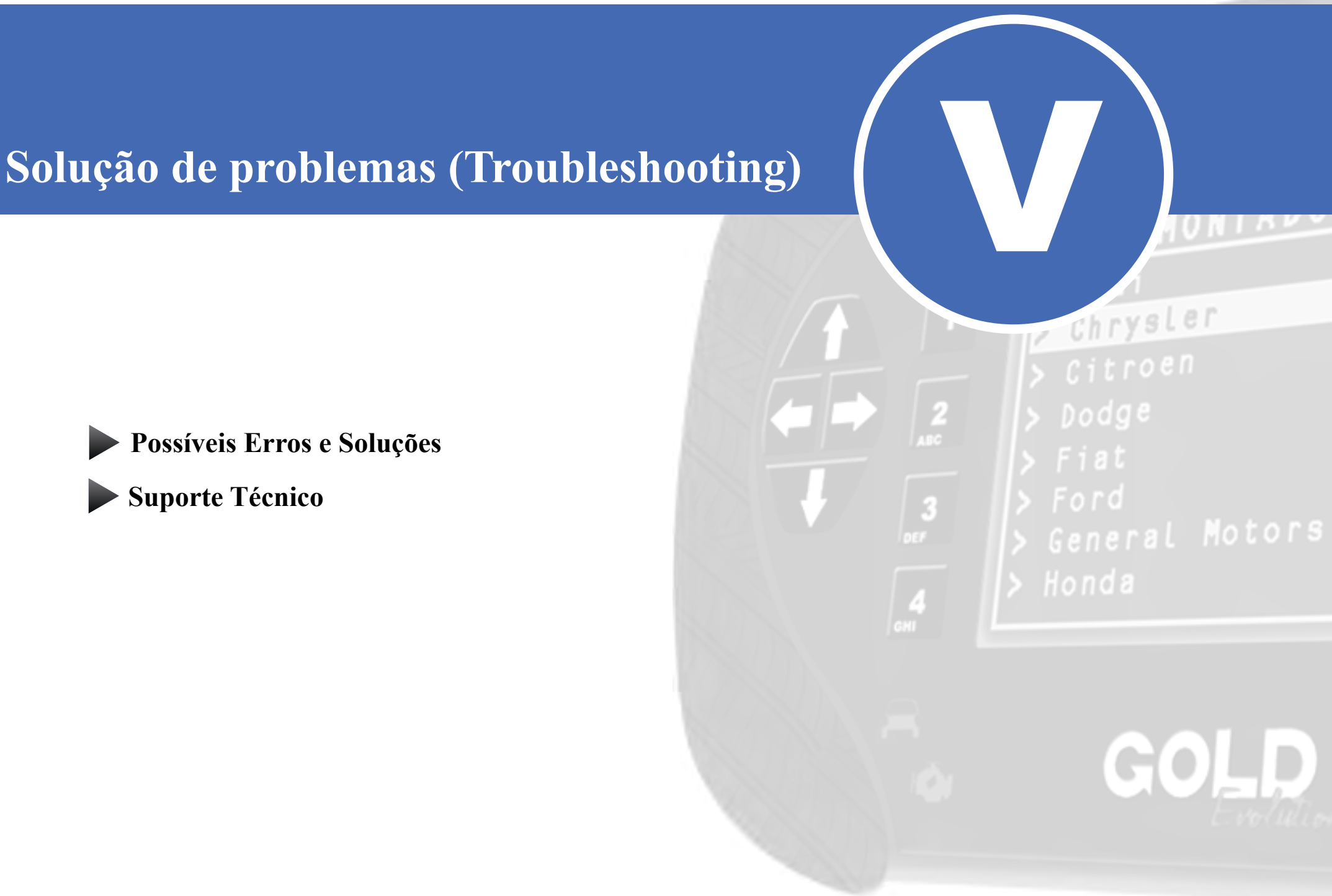

# <span id="page-51-0"></span>**Possíveis Erros e Soluções • Suporte Técnico** *Possíveis Erros e Soluções • Suporte Técnico*

#### O painel ficou em '0-1' ou '1-2', '0-2' , etc:

#### • Como detectar?

► O display do painel indica estar em "estado de programação", mostrando números como '0-1' , '1-2', etc.

#### • Como Resolver?

►Esse caso ocorre quando um transponder inválido foi utilizado no procedimento conforme casos acima e o veículo ficou "em estado de programação". Para concluir a programação nesses casos, deve-se desligar a ignição, inserir um transponder virgem e religar a ignição. Se o carro aceitar o transponder, o painel irá trocar para '1-1', '2-2', etc. Se não aceitar, deve-se tentar com outros transponders até que funcione.

Chrysler Dodge

Se persistirem os erros acima, ou para outras mensagens consulte o suporte técnico.  **(11) 3879-6889 / 3879-6895 transpondertecnico@chavesgold.com.br**

# **Solução de problemas (Troubleshooting)**

*Possíveis Erros e Soluções* • *Suporte Técnico*

O painel apresentou as chaves e aparenta estar ok mas o carro não da partida:

#### • Como detectar?

► Este comportamento é um indicativo que o veículo entrou em estado de bloqueio. Acesse a função "Info. Transponder". Caso ocorra Erro 88 pode-se confirmar que o carro entrou em estado de bloqueio.

#### • Como Resolver?

► Caso seja um procedimento que necessitou de Bypass, retire o painel e faça a Restauração do mesmo. Após a restauração, aguarde 15 minutos com a bateria desligada e reconecte o painel. Caso as chaves apresentadas não estejam sendo identificadas, basta apresenta-las novamente acessando a opção "Adicionar" - não é necessário fazer outro Bypass se a função "Obter Acesso" já tiver sido executada.

 ► Caso seja um procedimento que não necessitou do Bypass, deixe a ignição ligada 15 minutos, depois deixe-a desligada por mais 15 minutos e em seguida desconecte a bateria e aguarde mais 15 minutos.

Se persistirem os erros acima, ou para outras mensagens consulte o suporte técnico.  **(11) 3879-6889 / 3879-6895 transpondertecnico@chavesgold.com.br**

REHAP II

Chrysler

 $D$ odge

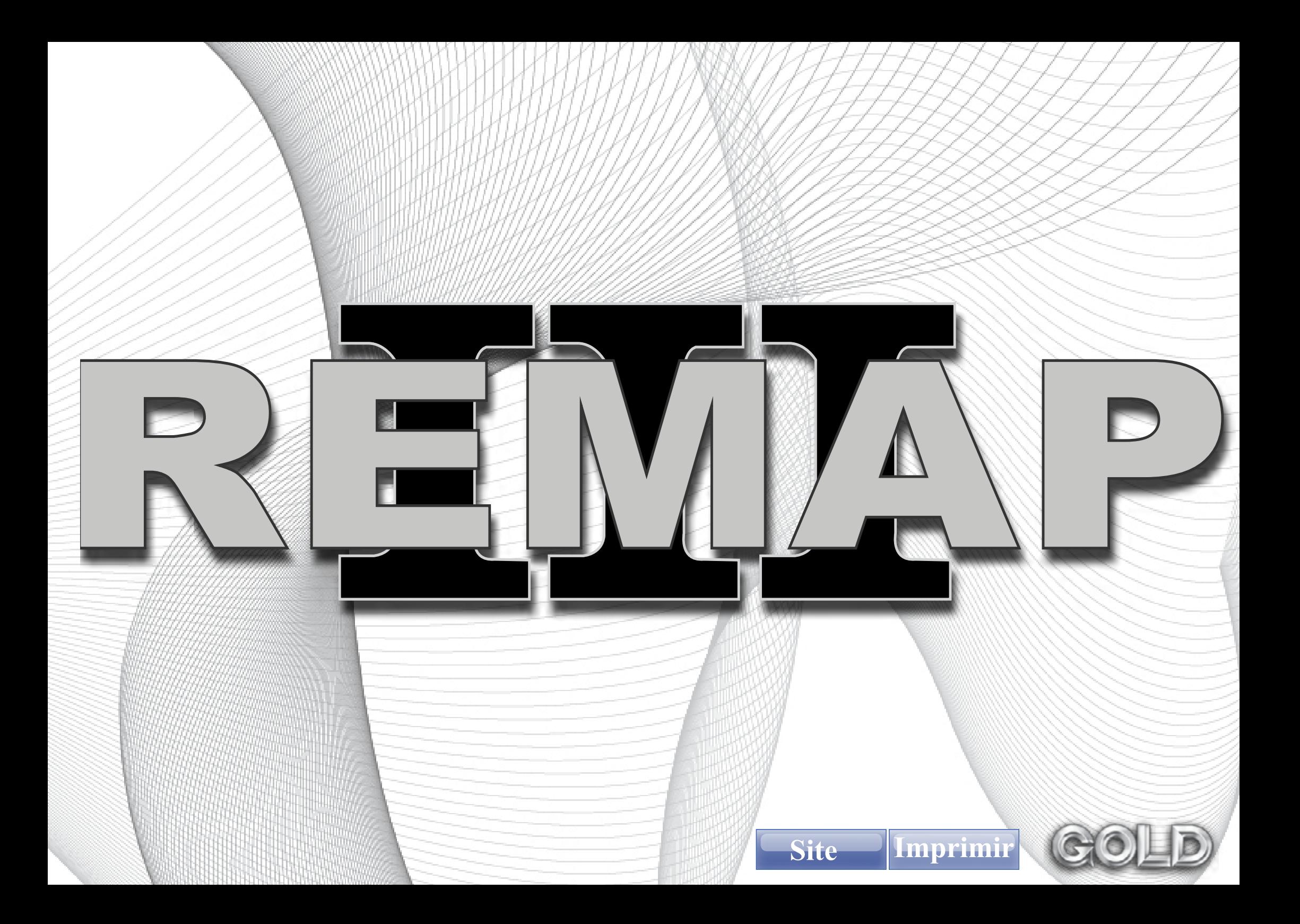